# dvanced iPad Q&A, Apps

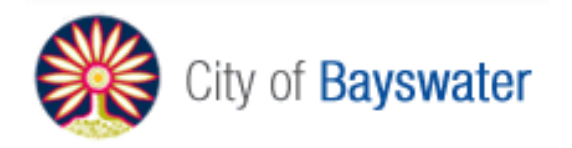

Bayswater Public Library

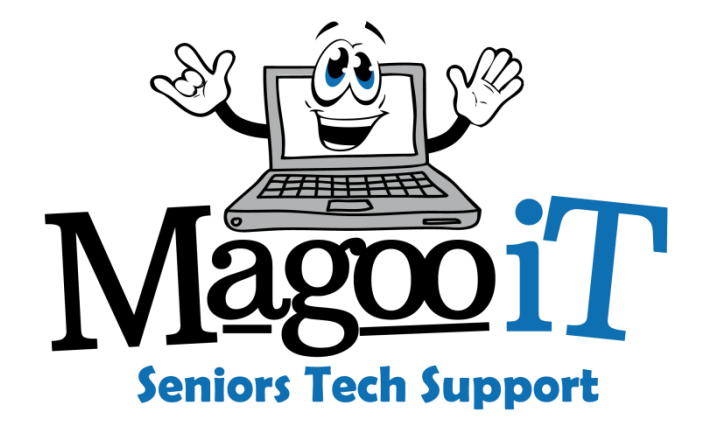

## This is NOT a beginner's class

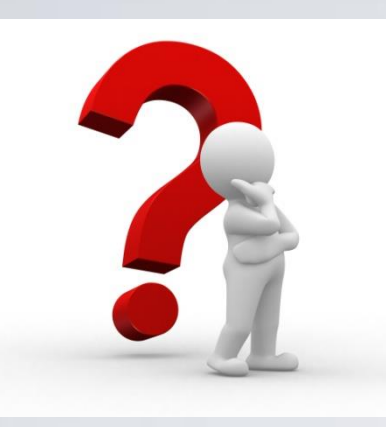

We will assume you know the basics:

- What an iPad is
- How to turn it on
- What all the buttons do and generally how to interact with it (how to make it do things\*)

## What will we cover?

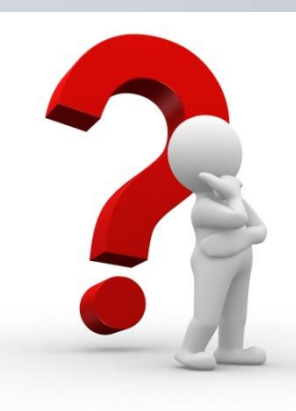

- How to get an AppleID and download apps
- Understand IOS updates
- Backup to the iCloud
- eMail and iMessage
- How to use Siri

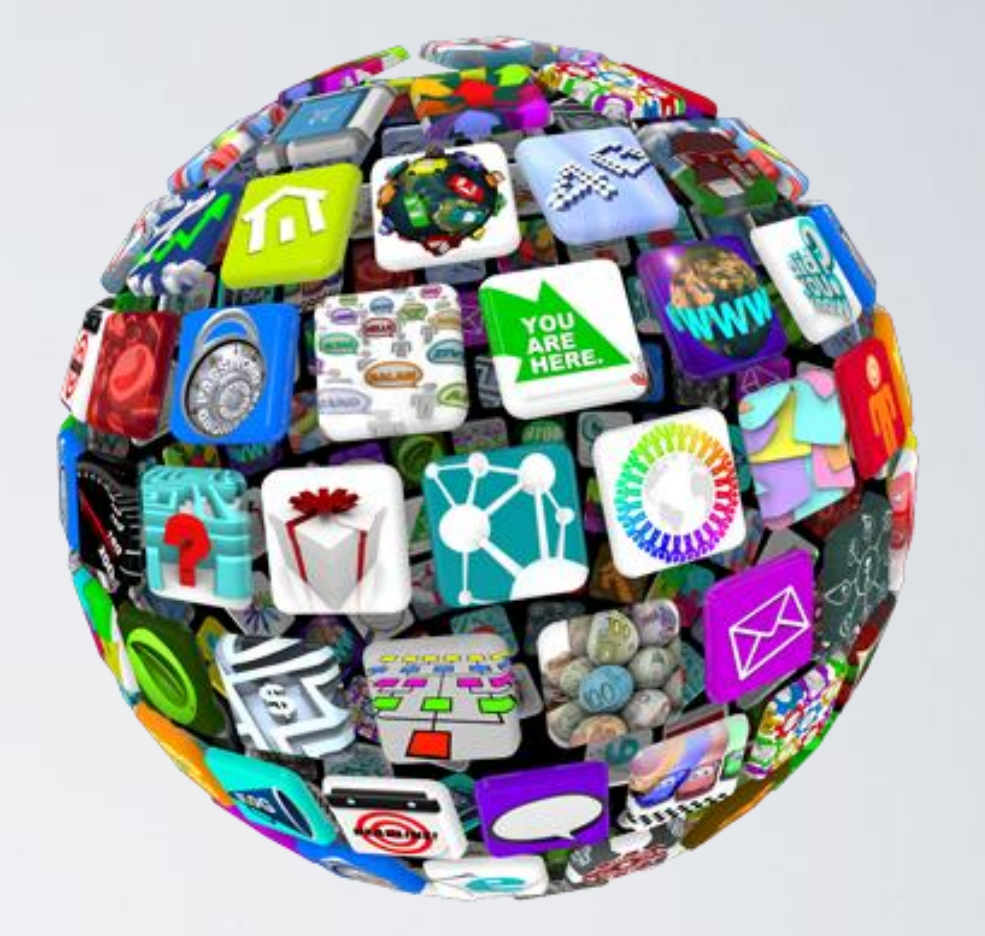

• Tips and tricks to help you do more with your iPad

## What's an Apple ID

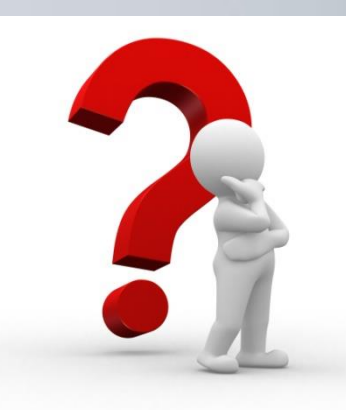

A unique identifier which gives you access to Apple services including:

- Apple Store
- iTunes Store
- App Store
- iCloud, iMessage, Facetime
- Reservations (Genius Bar and Workshops)
- Apple Support ... and more

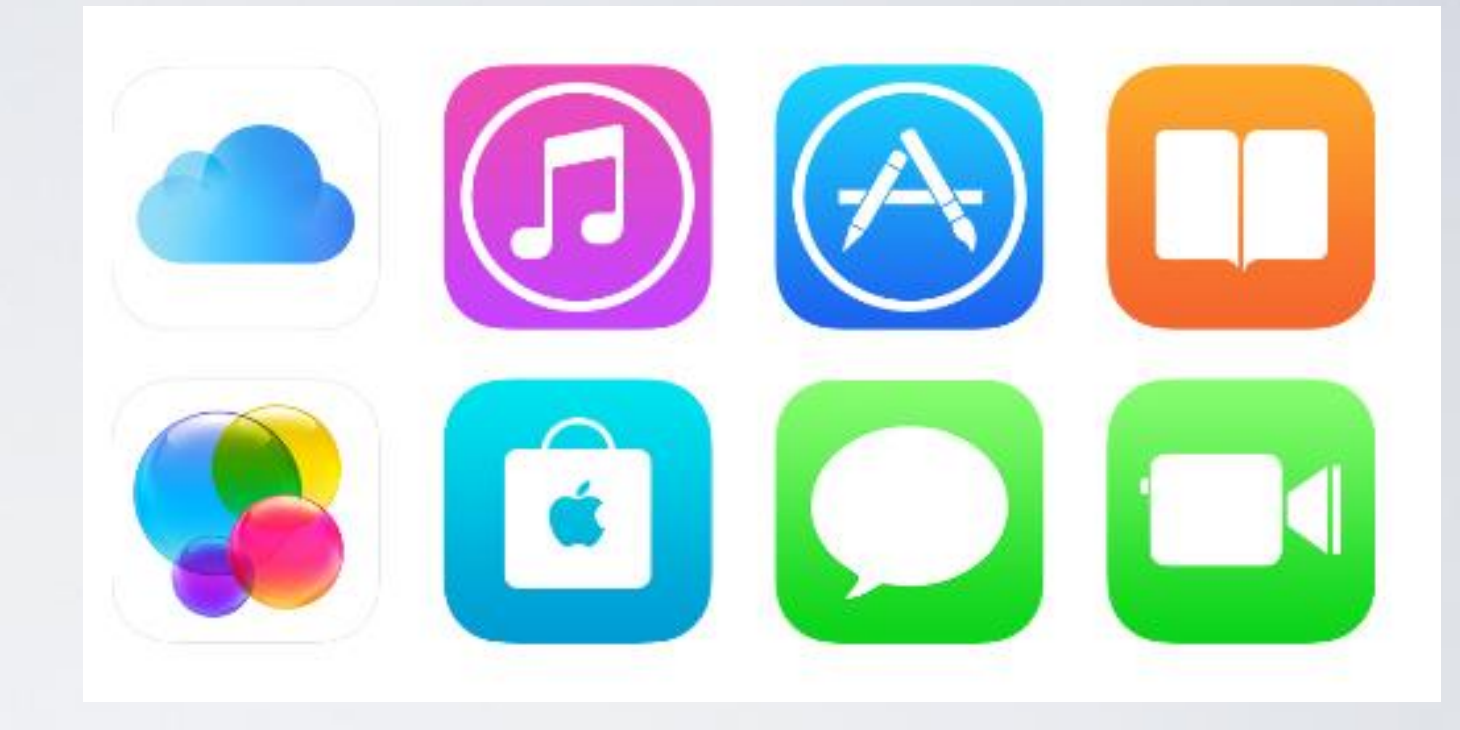

## How do I get an Apple ID

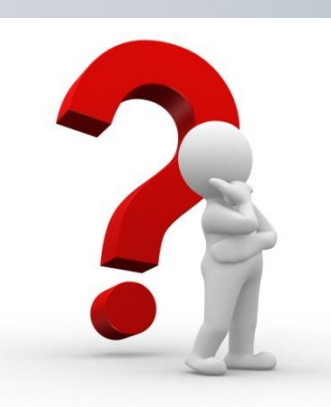

Register online at the Apple Website or directly from your Apple device

- Apple ID application form requires your nominated email address and a \*new\* password.
- Name, address, DOB, security questions and subscription options.

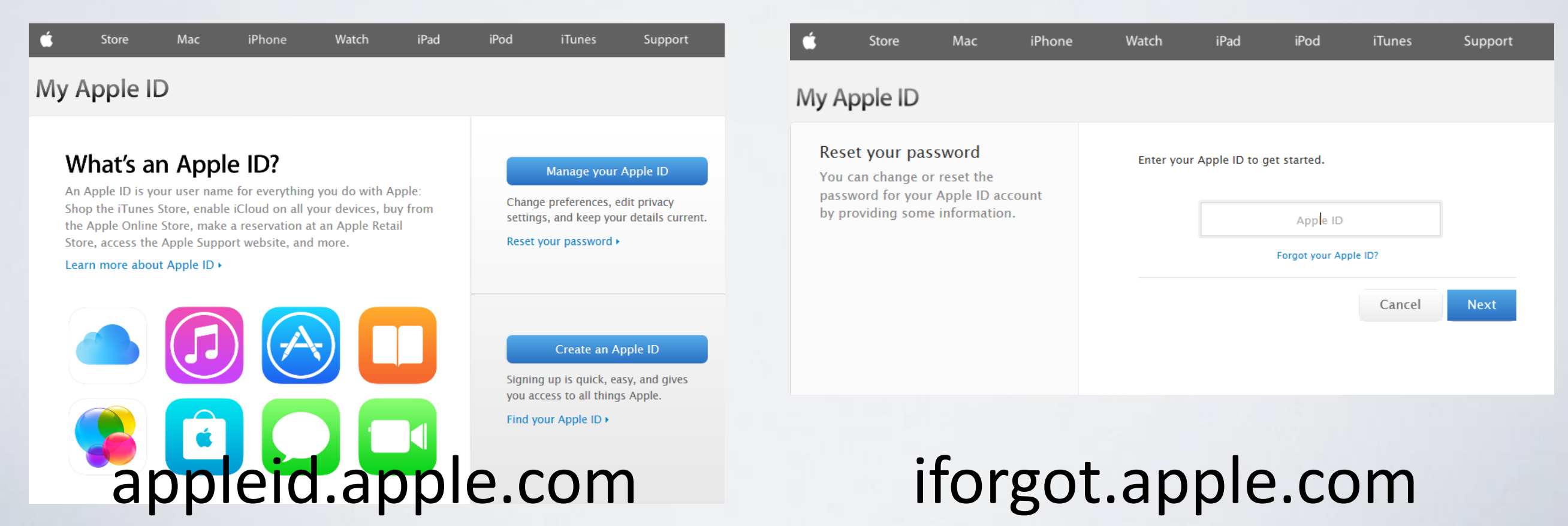

### Know your version iPad

### There are limitations based on the IOS

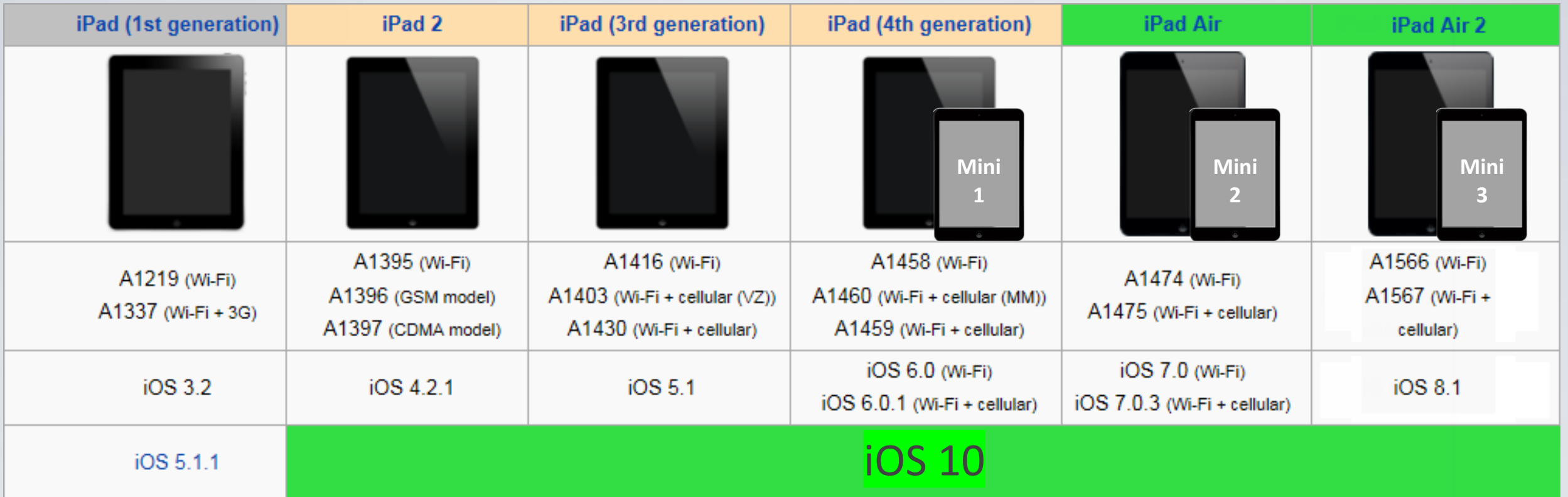

[http://en.wikipedia.org/wiki/List\\_of\\_iOS\\_devices](http://en.wikipedia.org/wiki/List_of_iOS_devices)

### What's an IOS?

Apple's Operating System (OS)

### Know your version Mini

### There are limitations based on the IOS

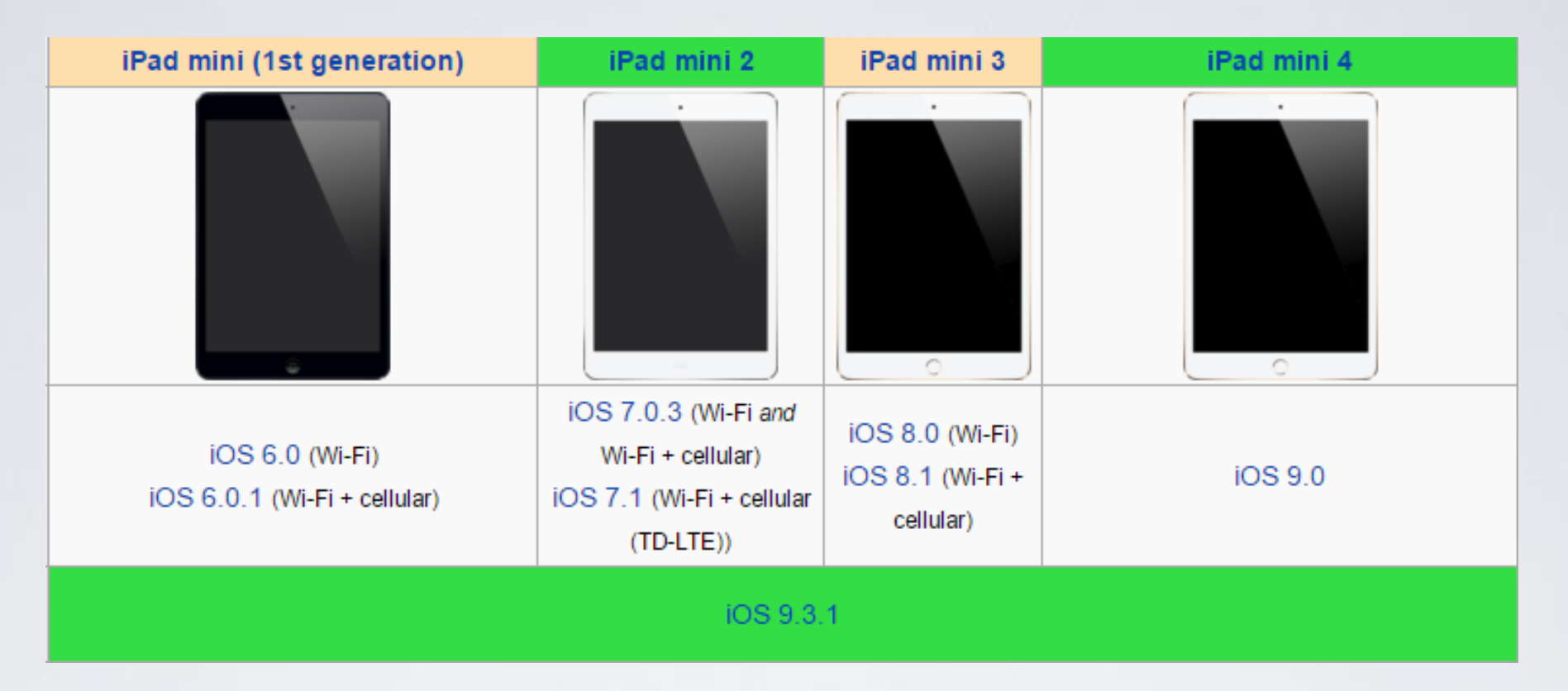

[http://en.wikipedia.org/wiki/List\\_of\\_iOS\\_devices](http://en.wikipedia.org/wiki/List_of_iOS_devices)

### What's an IOS?

Apple's Operating System (OS)

### Know your version Pro

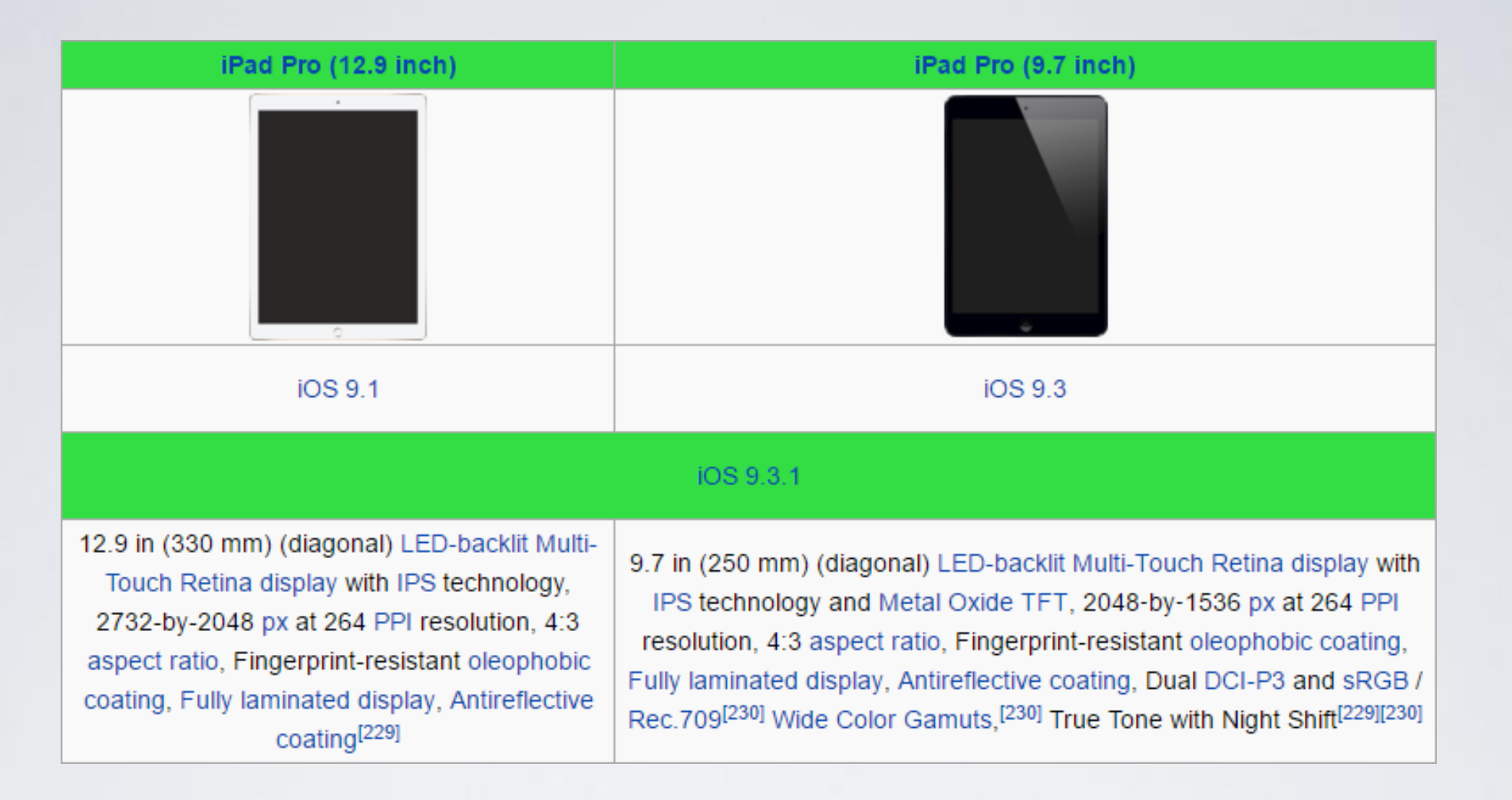

[http://en.wikipedia.org/wiki/List\\_of\\_iOS\\_devices](http://en.wikipedia.org/wiki/List_of_iOS_devices)

### What's an IOS?

Apple's Operating System (OS)

### New Range in 2016?

### Which one do I buy?

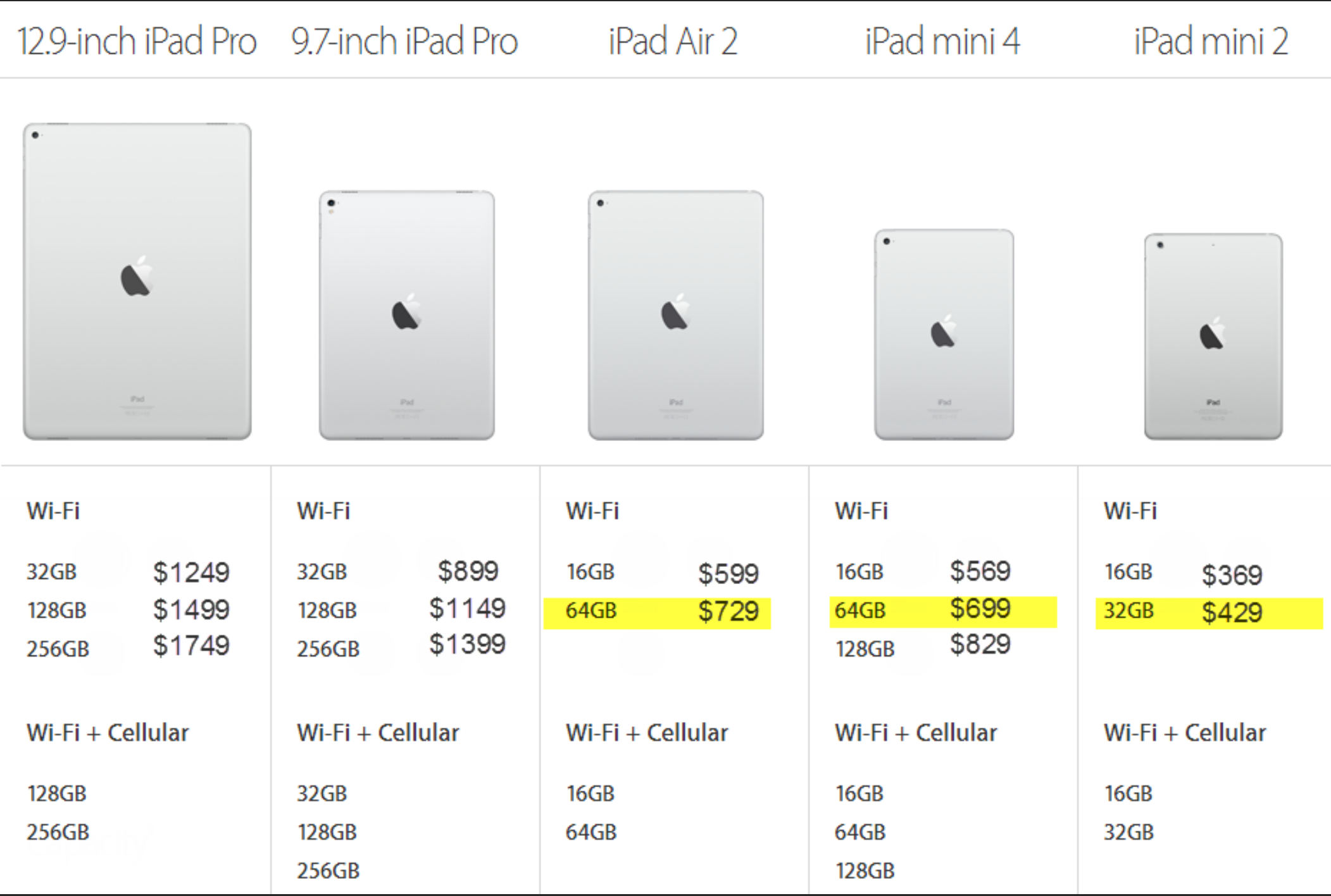

## What's is iCloud

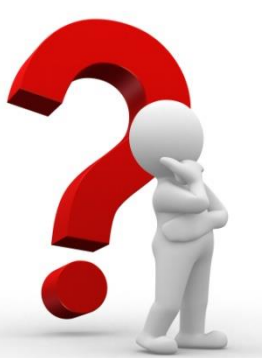

Online storage that allows you to share data across your different devices

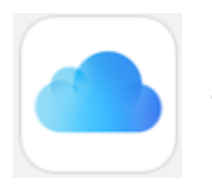

5GB *iCloud Drive* Free

 $20GB$ 200GB A\$1.29/month A\$4.99/month

500GB A\$12.99/month

A\$24.99/month

 $1TB$ 

• iTunes: Music, Books, Apps

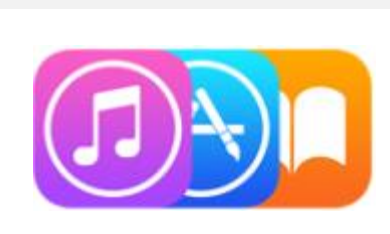

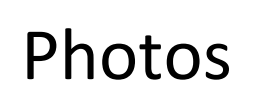

• Backup

• Mail, Calendar, Contacts, Notes, Reminders

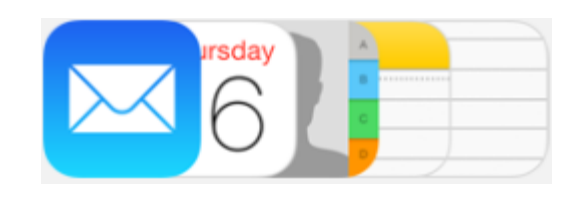

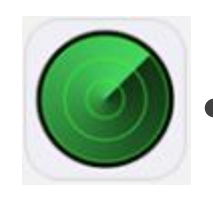

- Find My iPhone, iPad
- Keychain through Safari

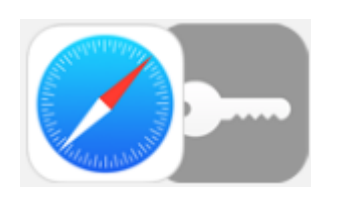

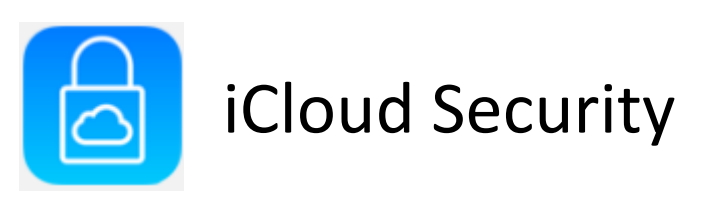

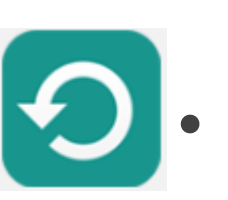

## Backup to the iCloud

### Settings > iCloud

- Turn on the items you want to backup automatically.
- These items are then available to any devices using the same Apple ID.
- Family sharing can also be used.

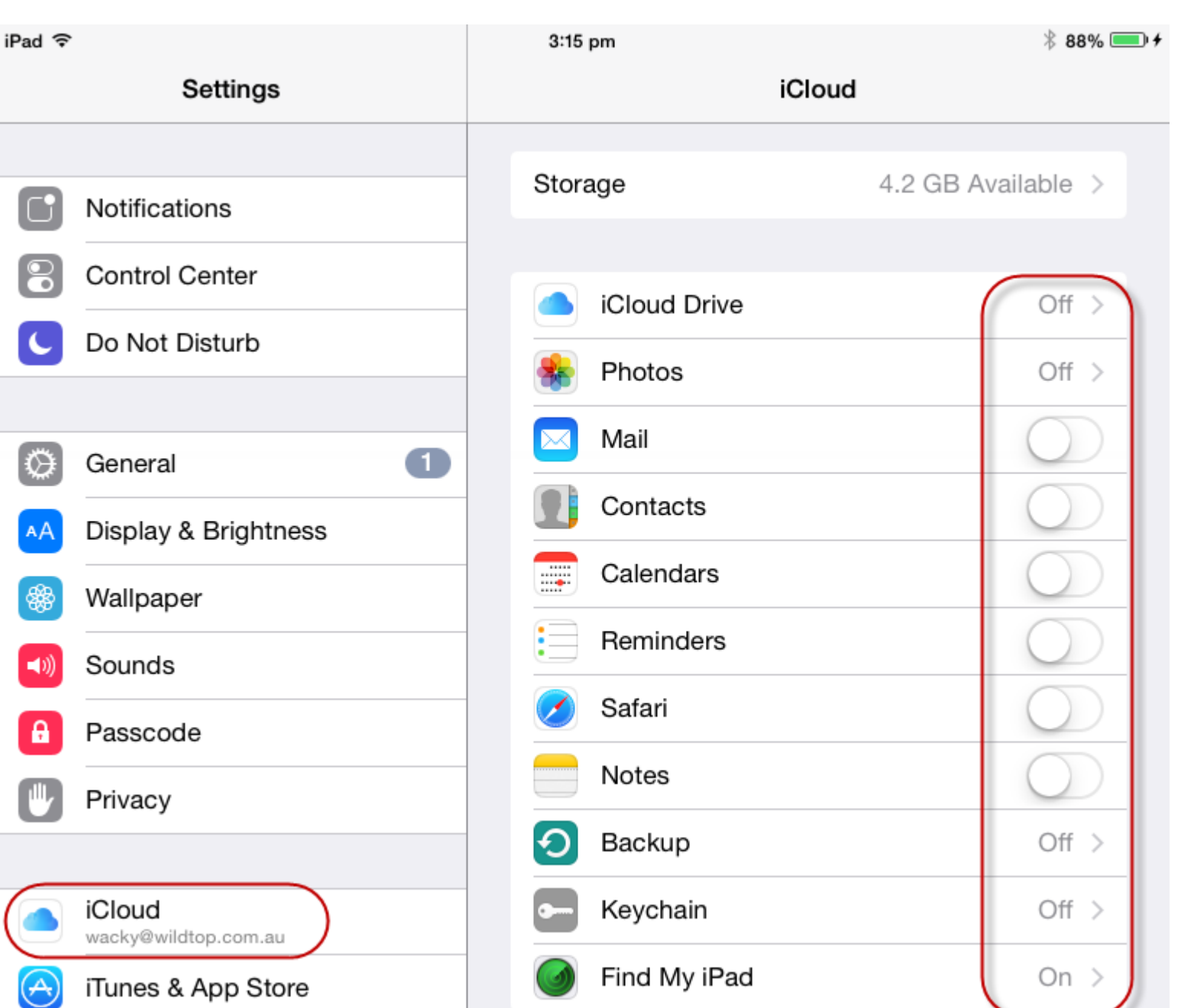

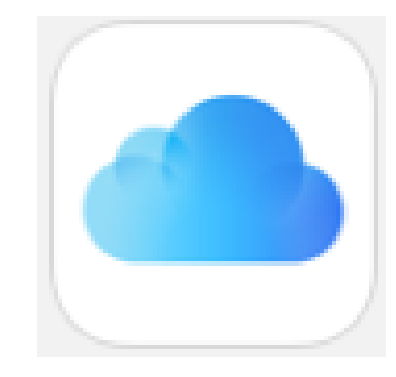

## eMail

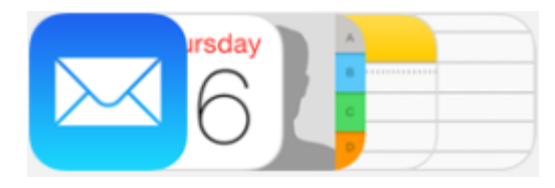

### Settings > Mail, Contacts, Calendars

• You can add email accounts from most email providers.

**iCloud** E 图 Exchange Google<sup>®</sup> YAHOO! Aol. **o** Outlook.com

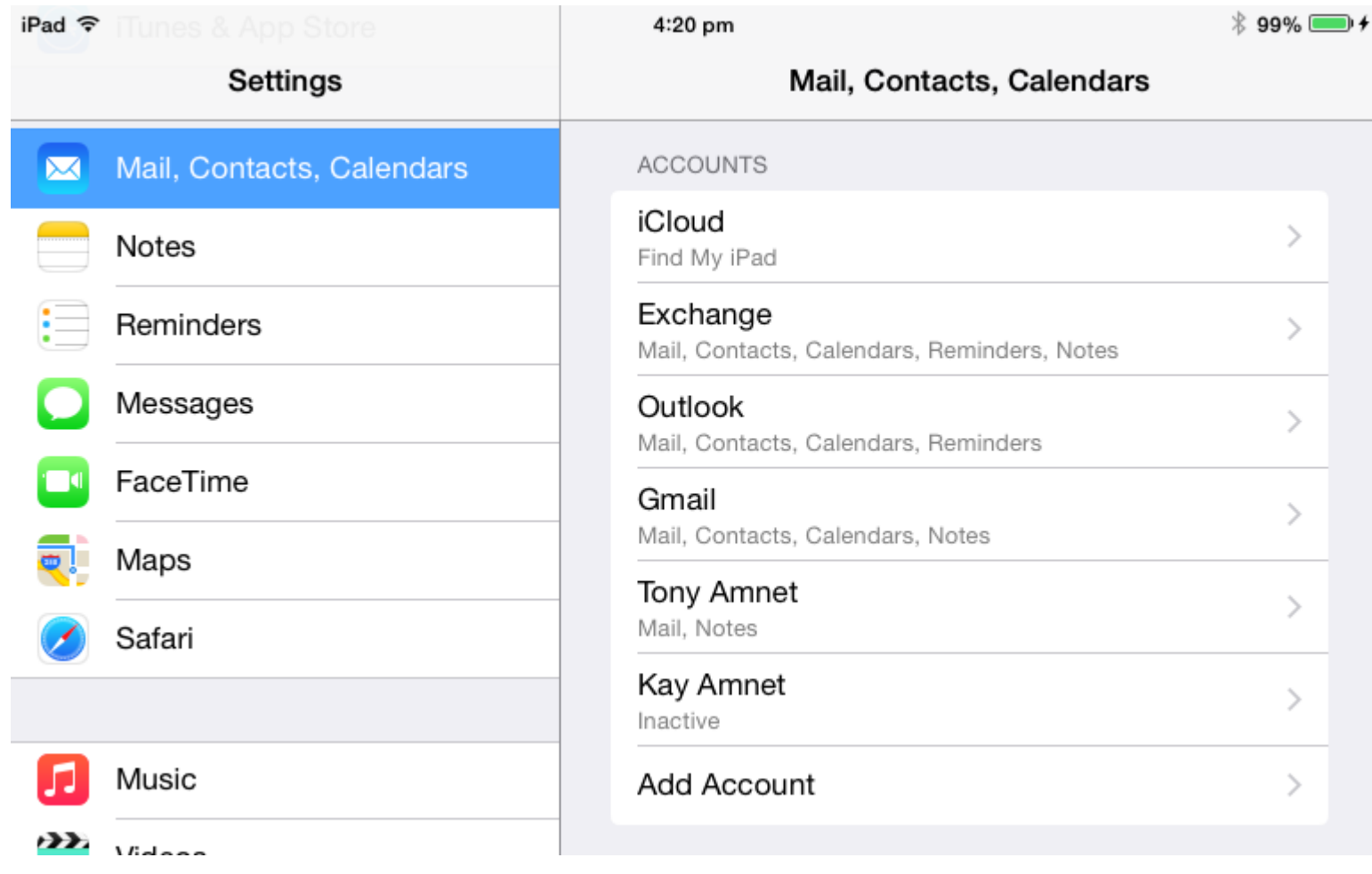

Other

## iMessage

### Settings > Messages

- Apple's built-in free (SMS) like messaging service
- Send and receive text, photo, audio and video messages on any Apple iDevice

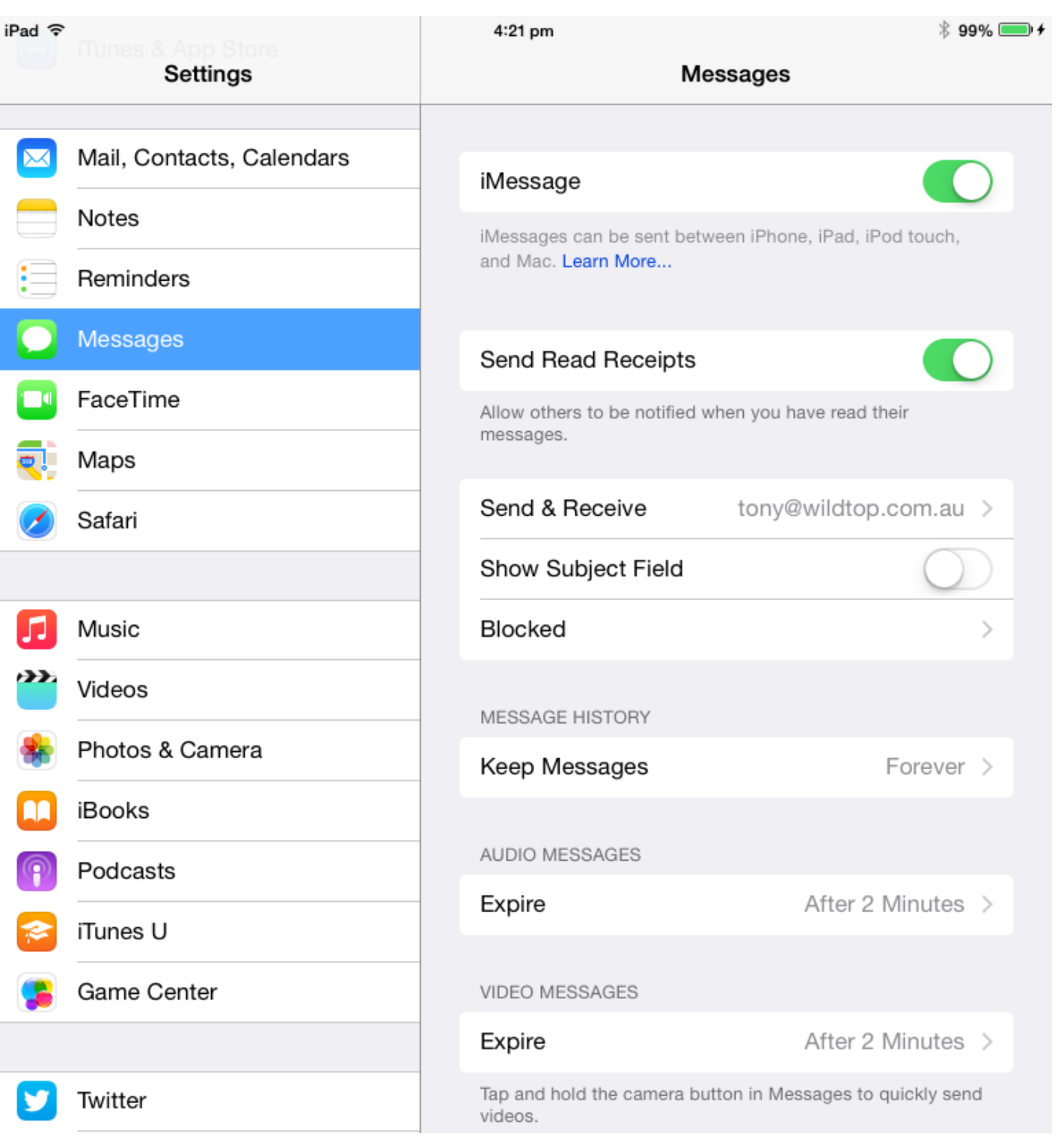

## Siri Commands

- 1. You must be connected to the internet
- 2. Say "Hey Siri" when plugged into power
- 3. Long Press the Home button
- 4. Swipe Down for history and Up for Suggestions

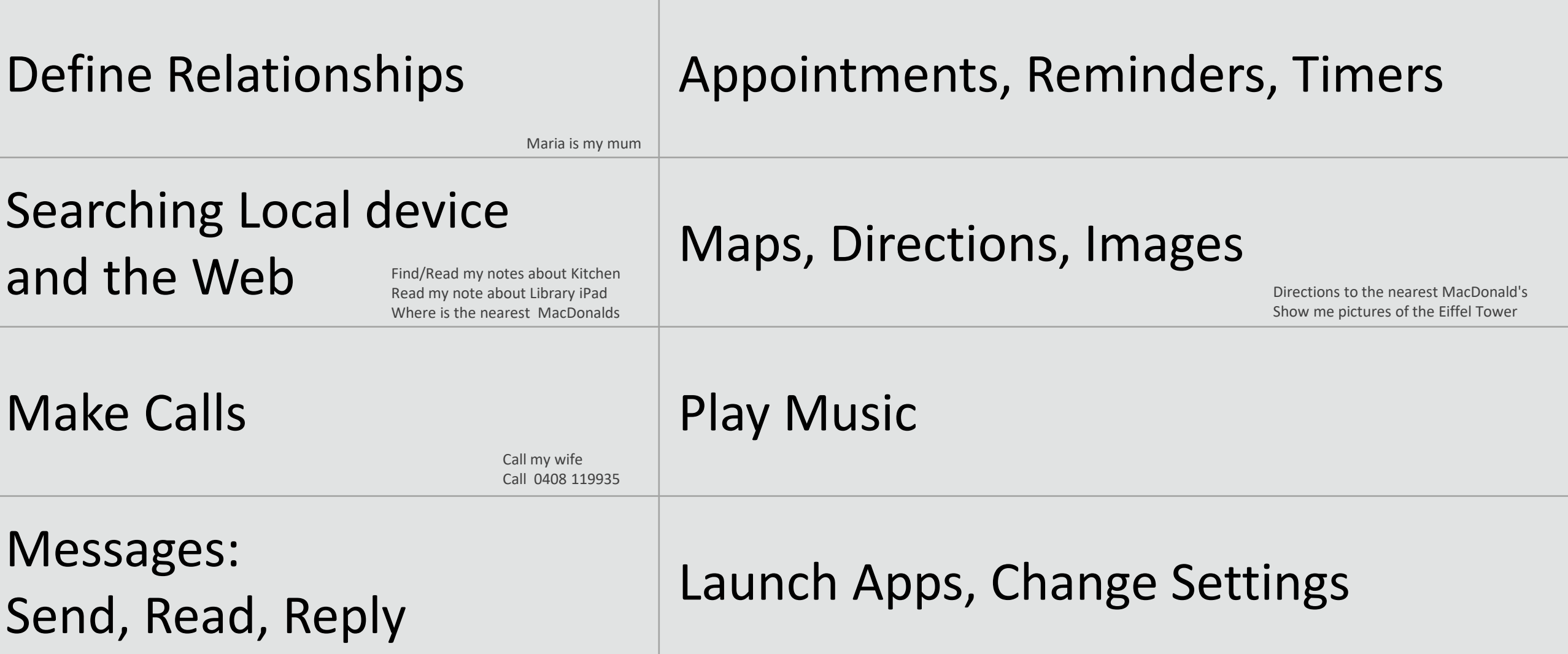

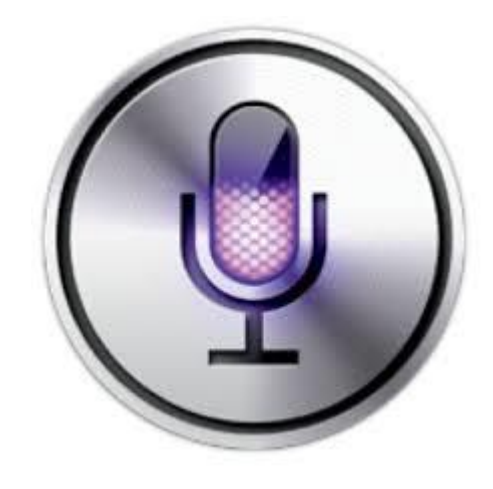

http://techblog.tv/full-list-of-siri-commands-how-to-use-siri/

### •Settings > General >Accessibility

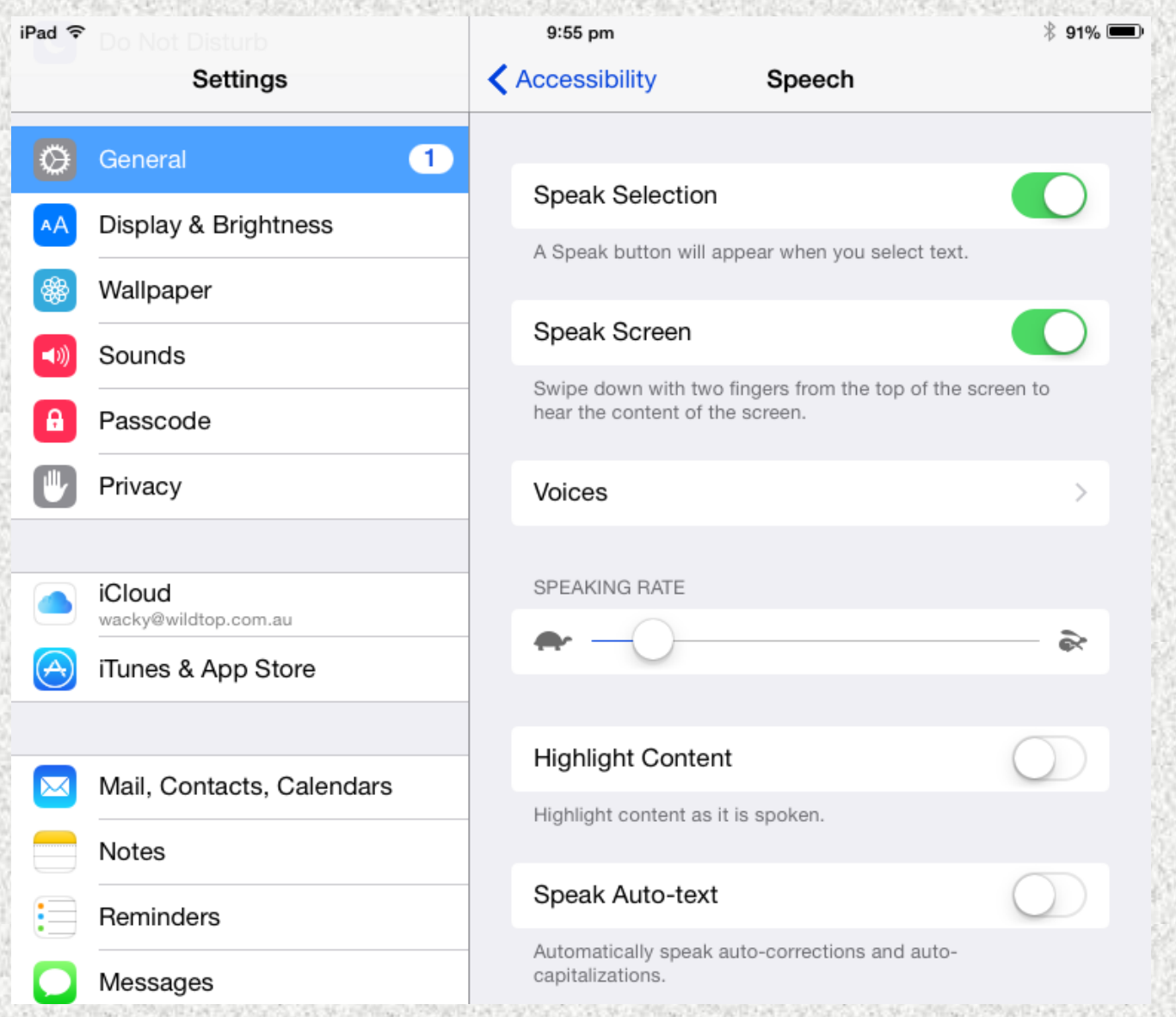

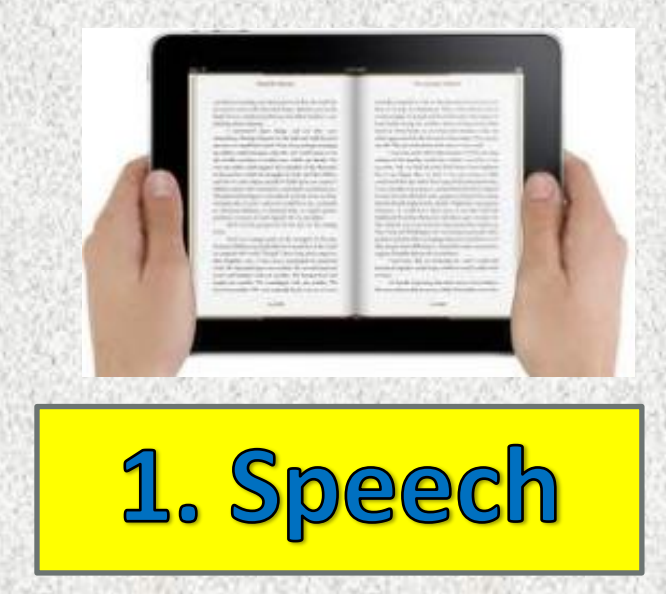

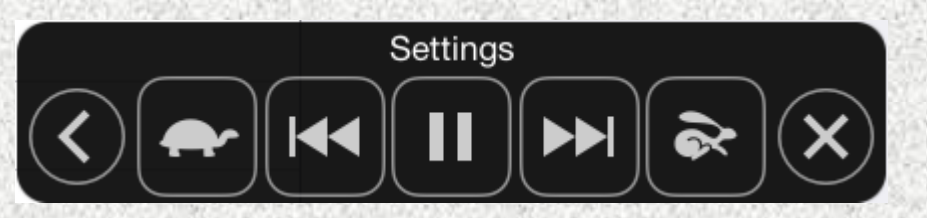

### Speak Screen

2 Finger swipe down

Use with Safari Reader mode and iBooks Multiple languages and accents available

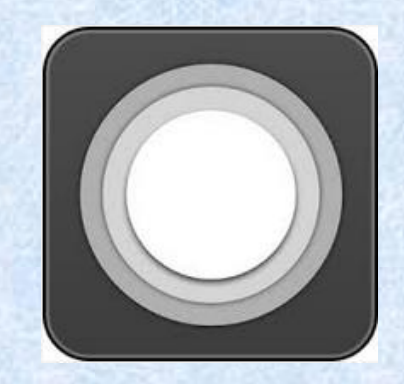

### •Settings > General >Accessibility

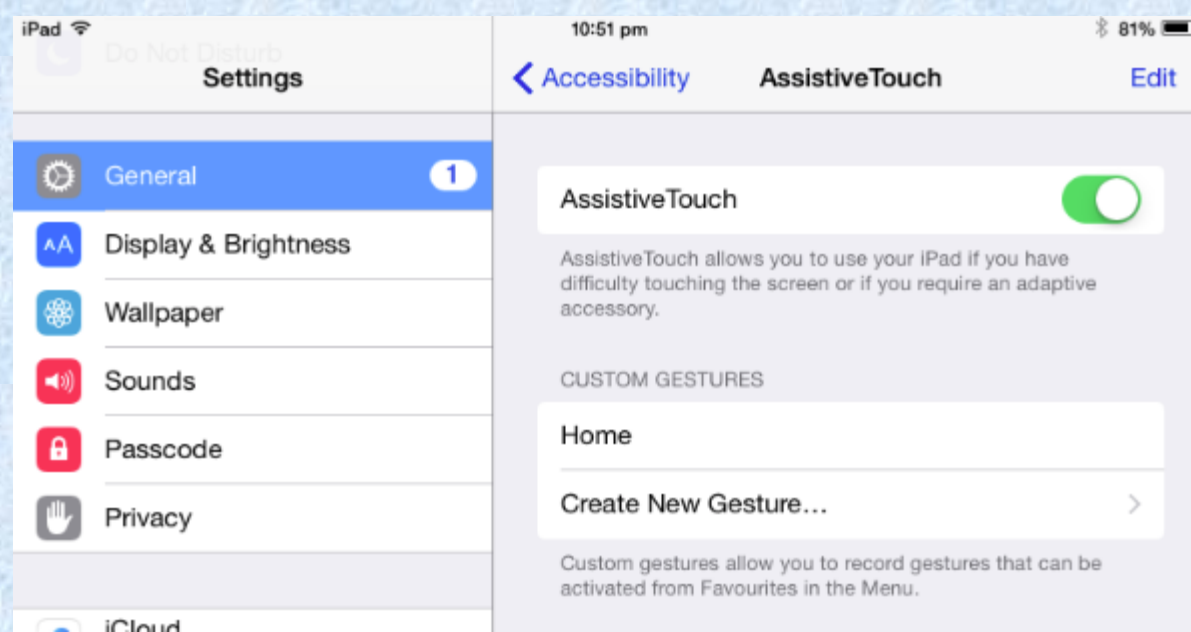

### 2. Assistive Touch

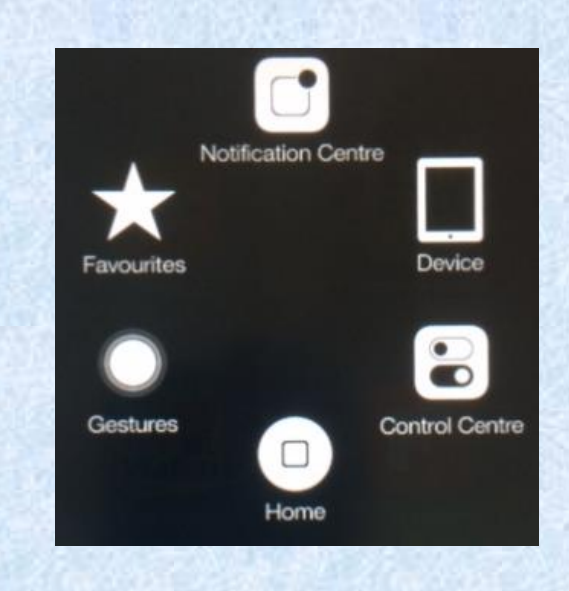

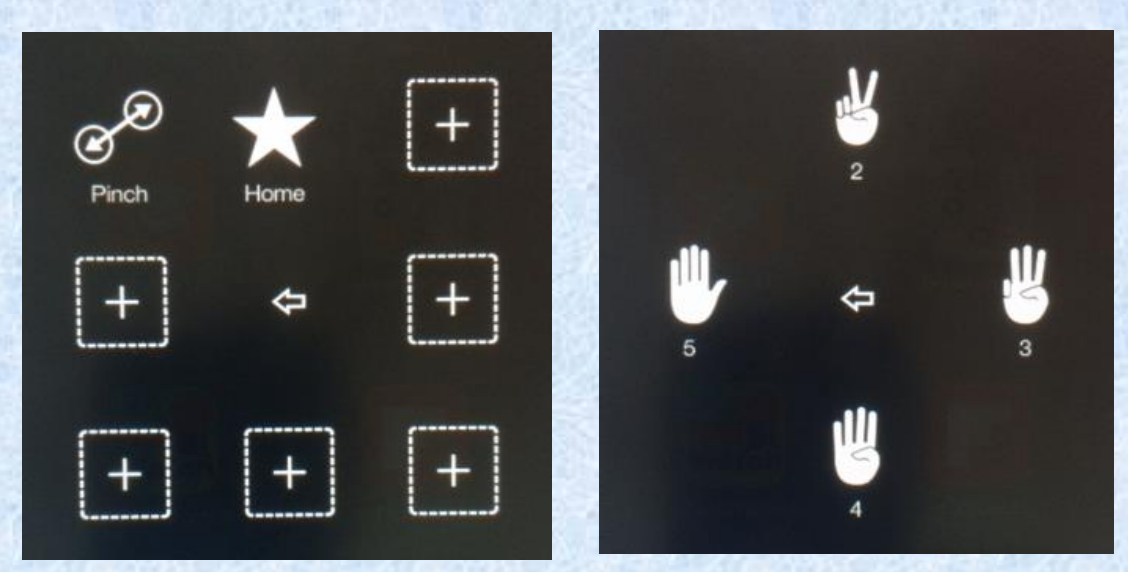

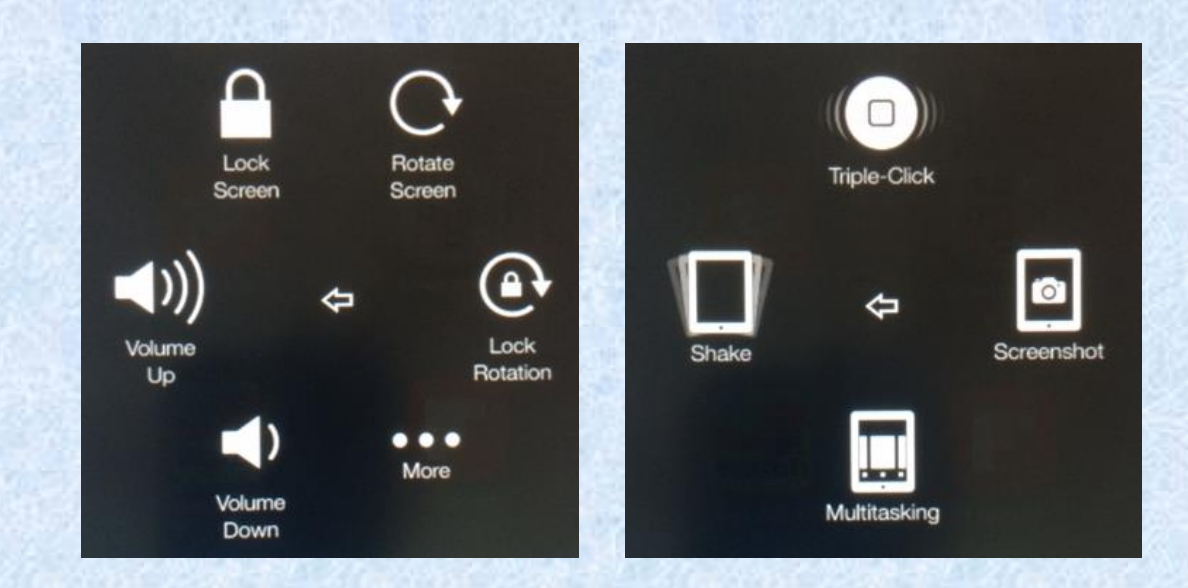

#### 2 fingers with 1 finger gesture

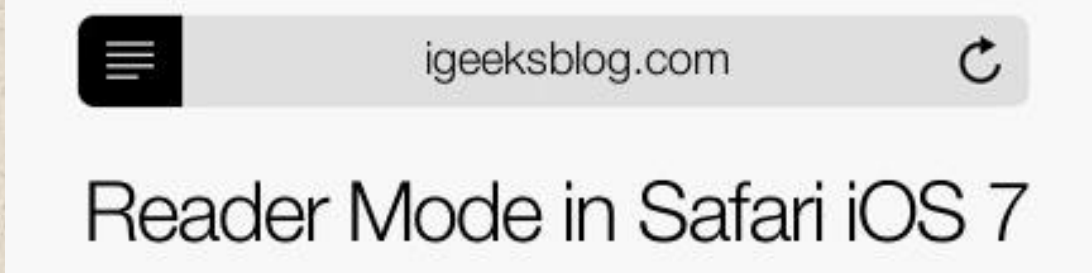

3. Reader Mode

•Available for some internet pages

•Removes clutter and advertisements

•Font size can be increased

•Can use with Speak Screen

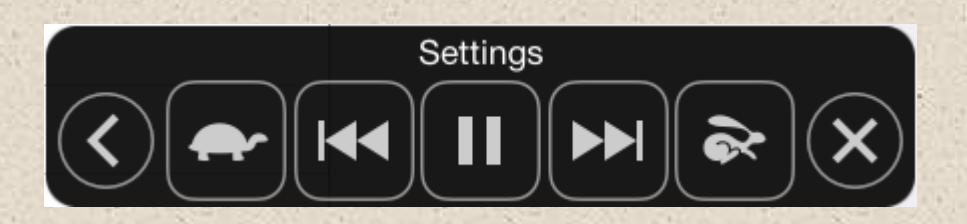

Speak Screen

2 Finger swipe down

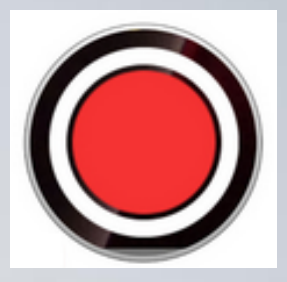

•Drag the ends inwards on the timeline

•Trim the Original or Make a Copy

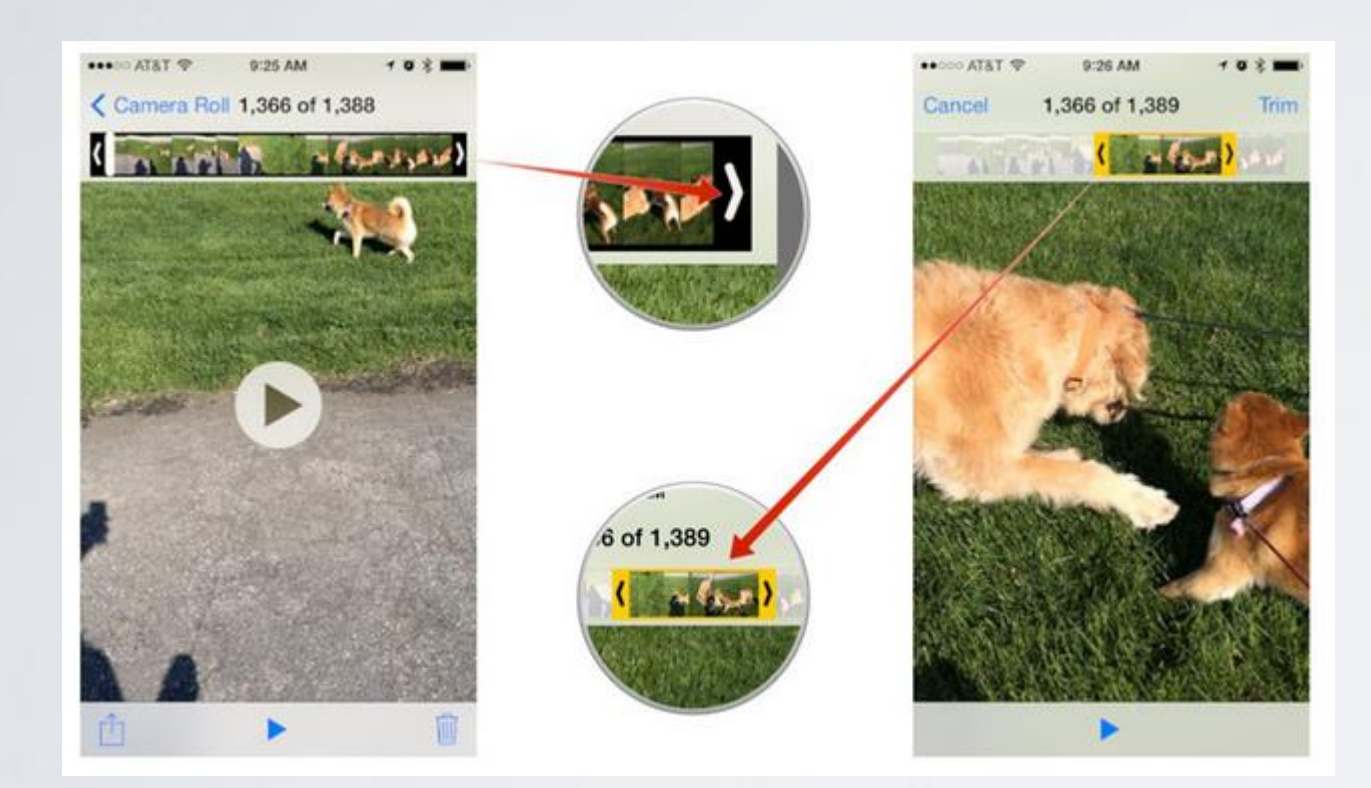

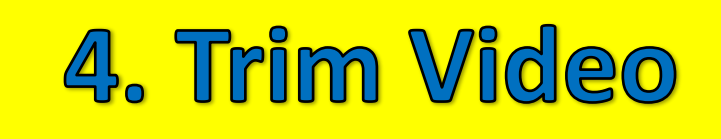

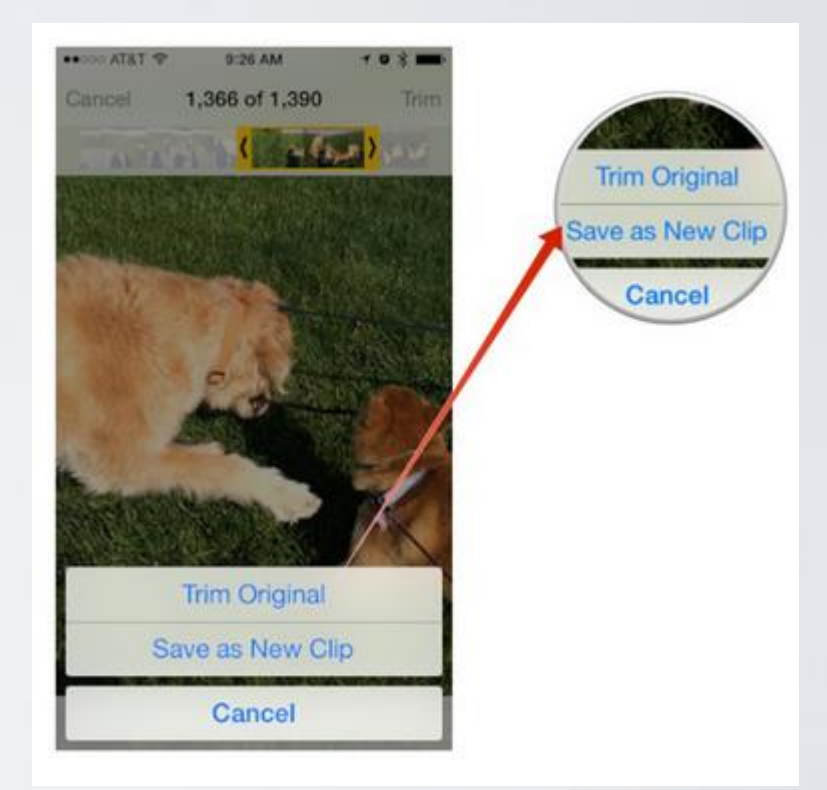

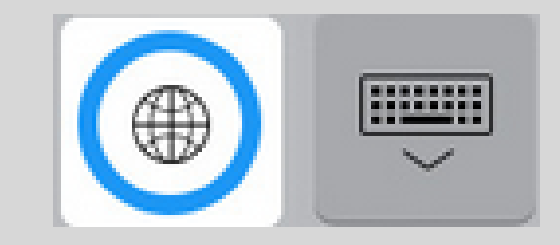

•Settings > General > Keyboards

### 5. Keyboards

### Add new keyboards to support emoji and other languages

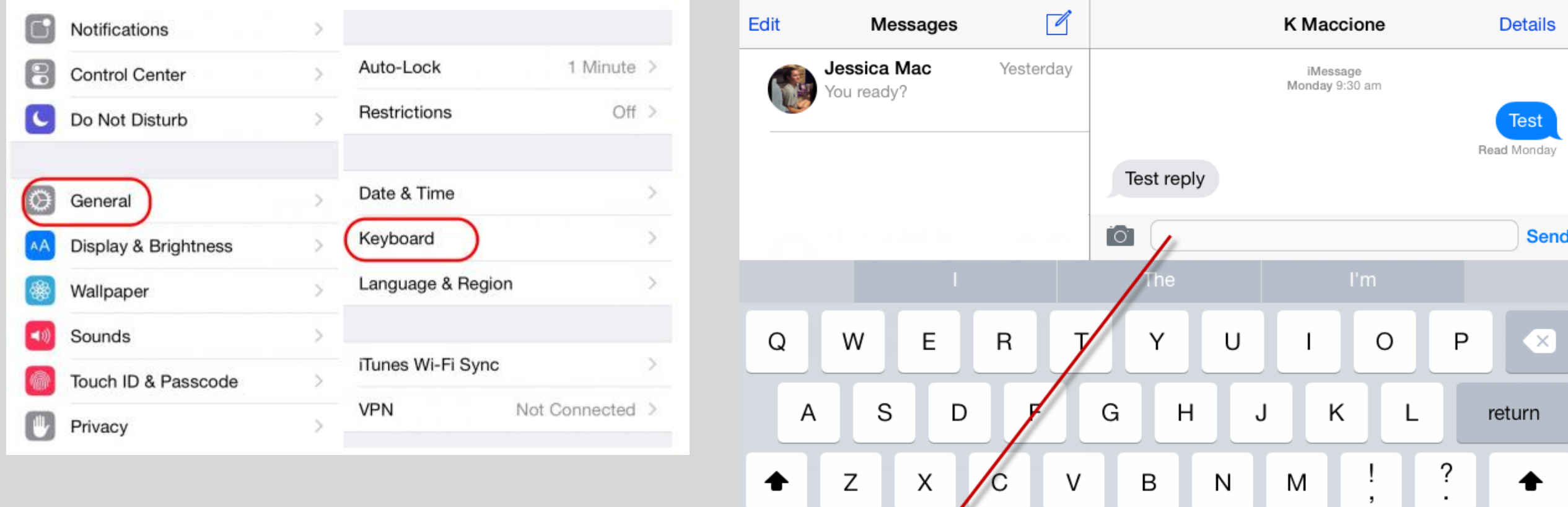

.?123

 $\bigoplus$ 

Type in different languages on the fly

œ

.?123

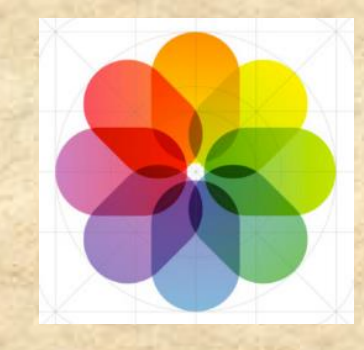

 $\alpha$ 

26-28 Apr 2014

28 Apr - 6 May 2014

### •Settings > Privacy > Location Services

### 6. Geo-tagging

Collections

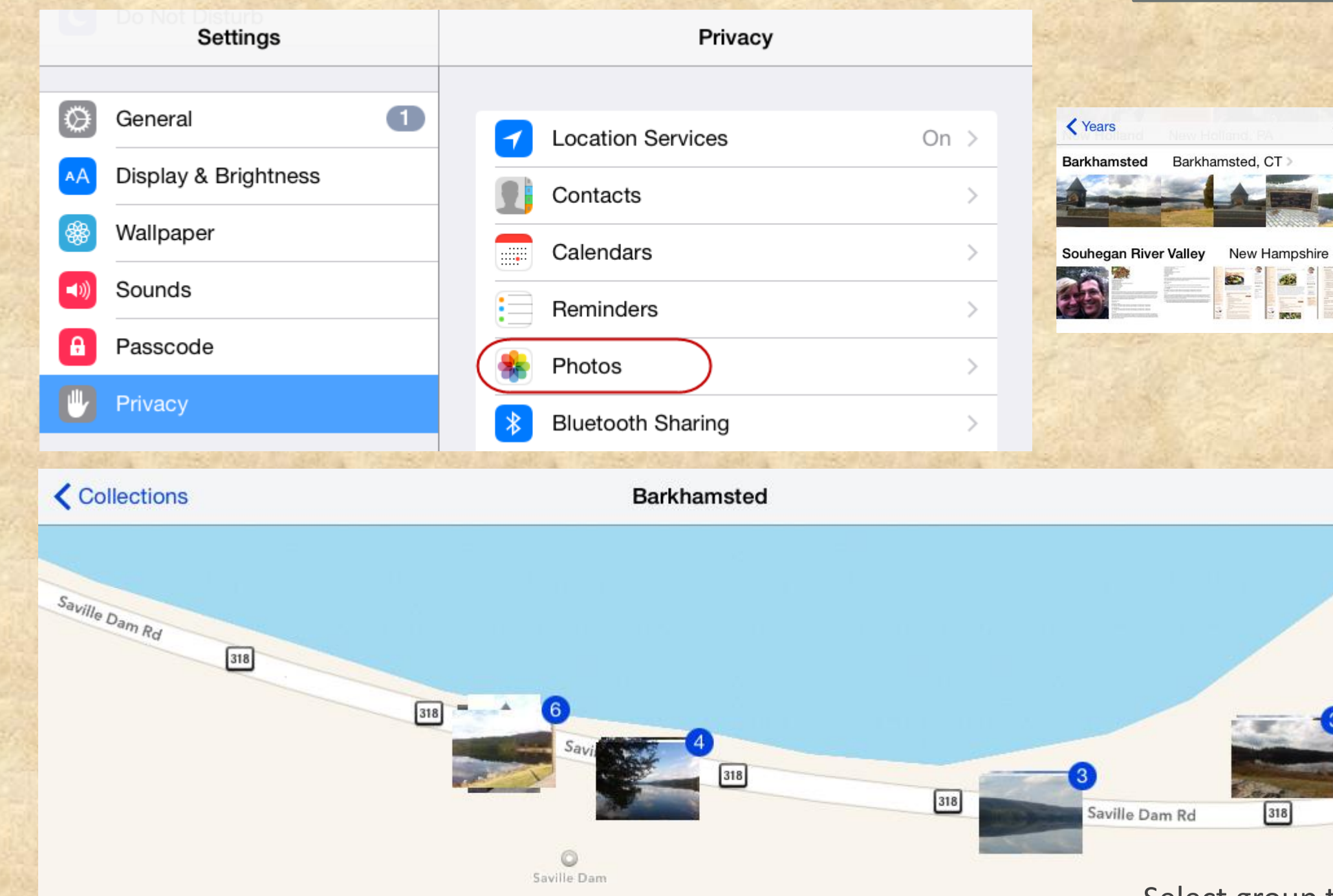

Select group to see individual photos Slideshow options

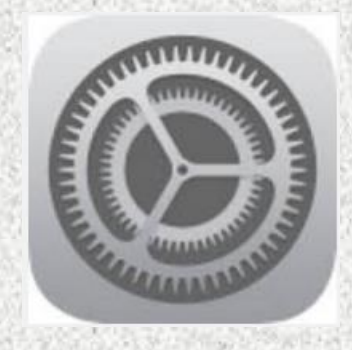

### •Settings > General > Reset

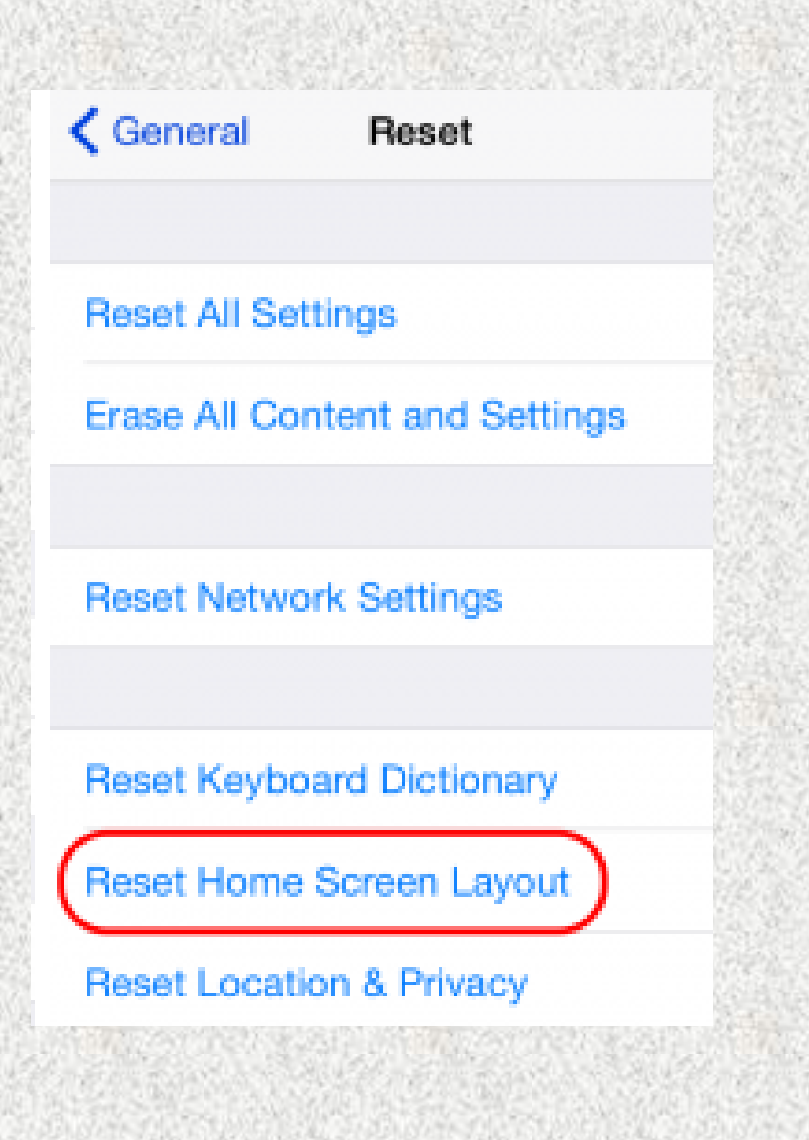

• You might want to reset the standard apps to their default locations

7. Reset Home

- This will put the standard Apple apps first then fill the screens with the remainder
- Folders will be removed

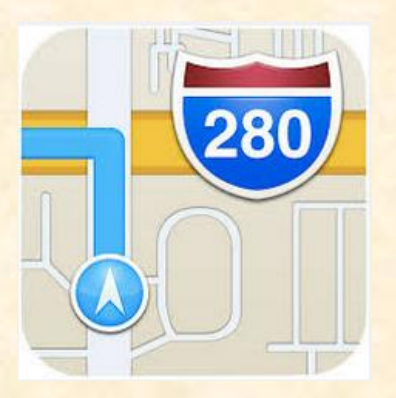

### • 3D Flyover is available for many cities

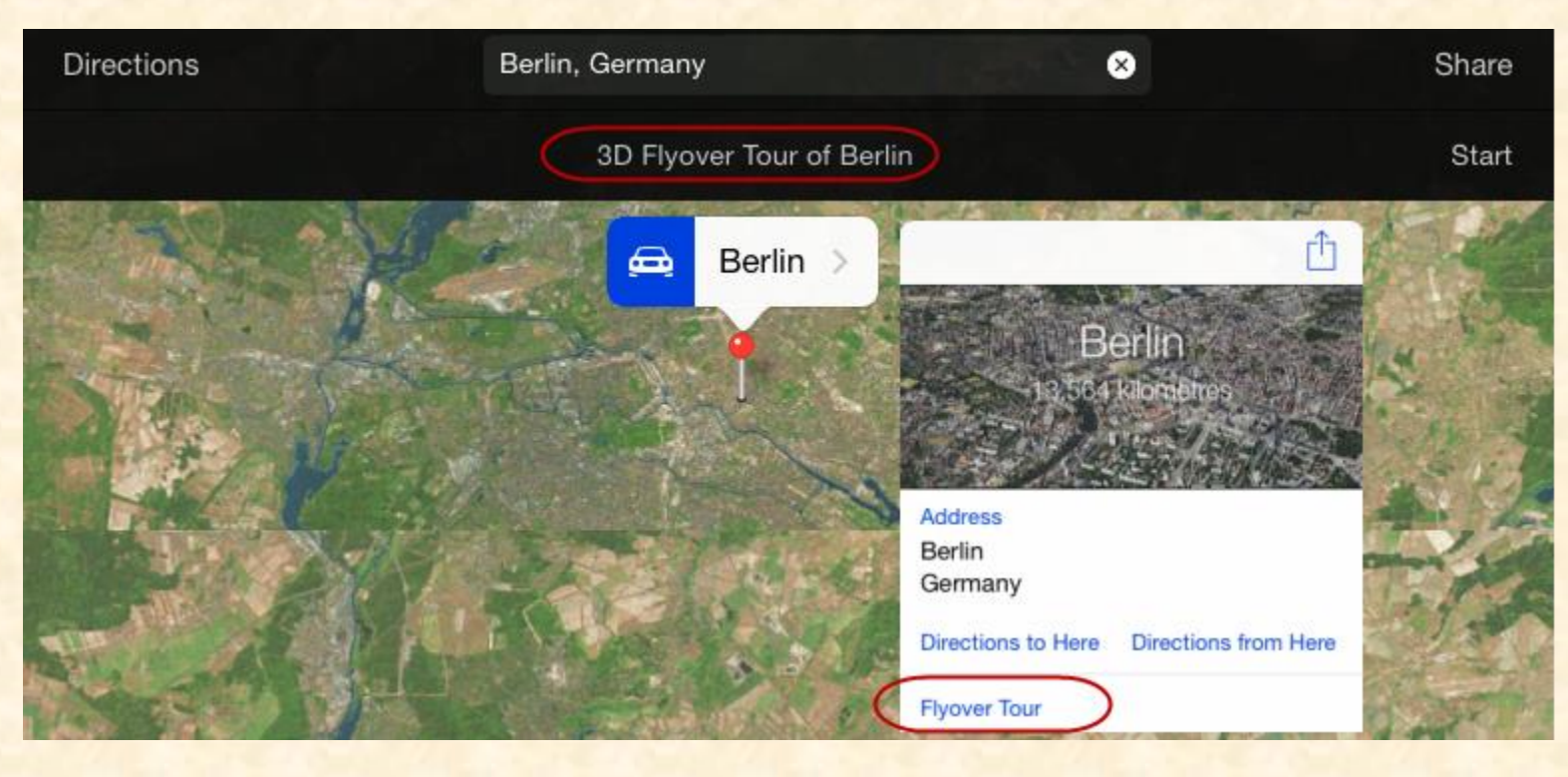

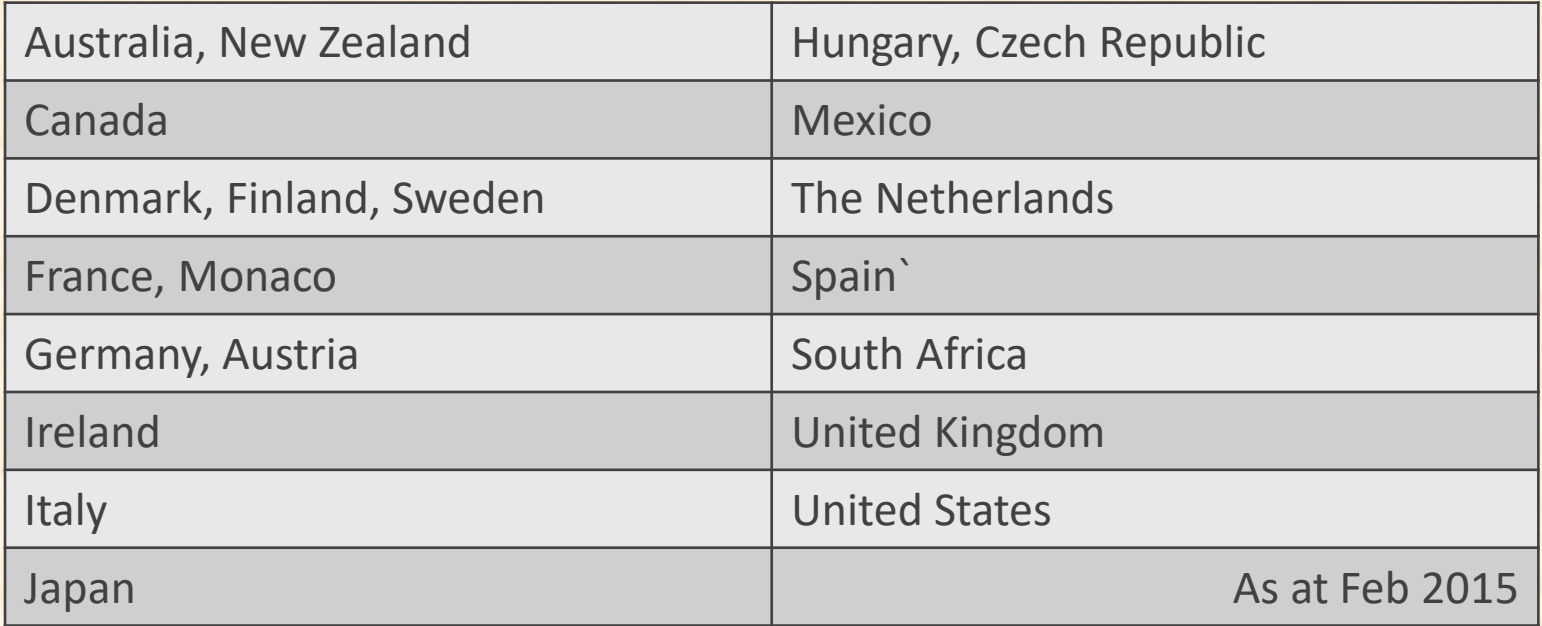

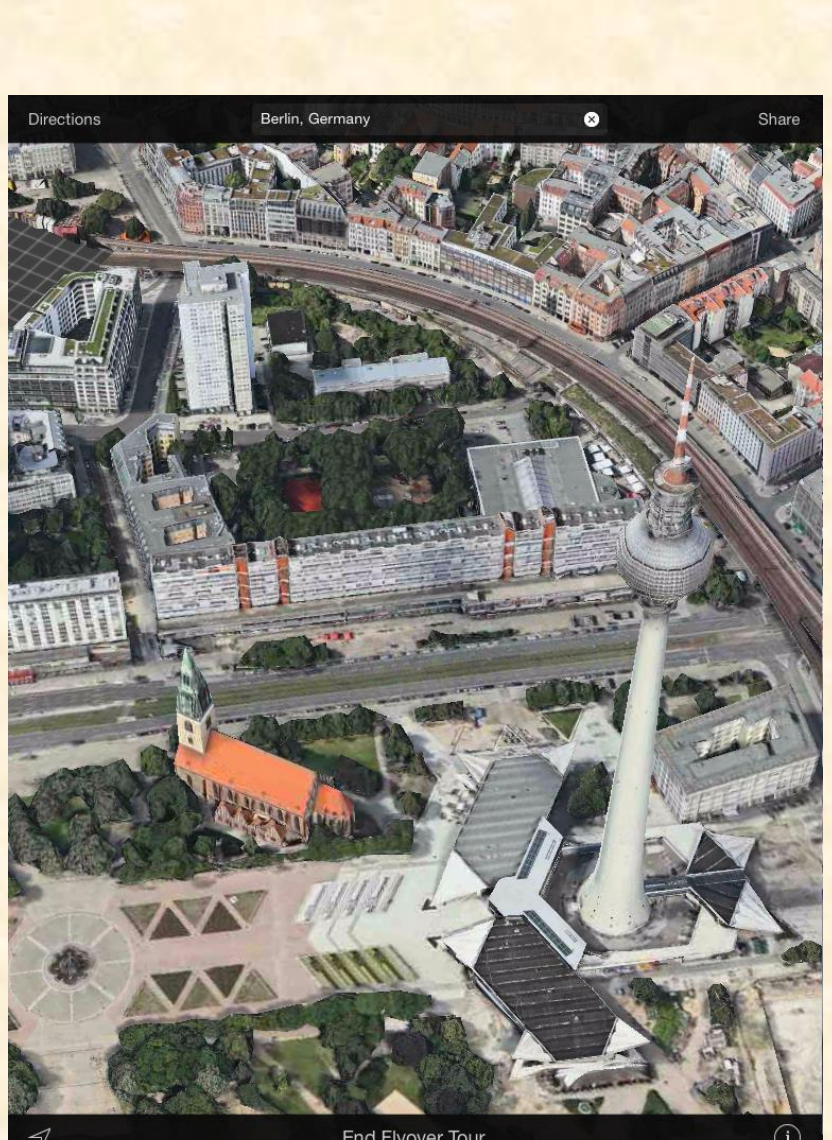

8. 3D Flyover

End Flyover Tour

http://flyovercities.com

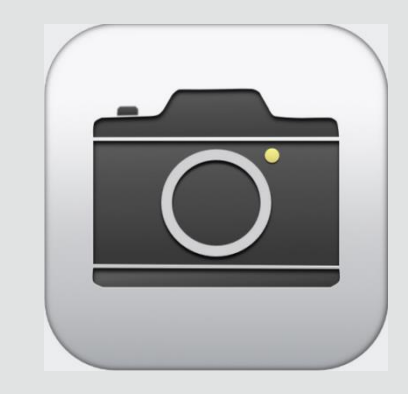

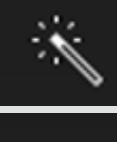

口.

Image sharpen

- **Crop and Rotation**
- Image processing
- Colour and Light
- Red Eye

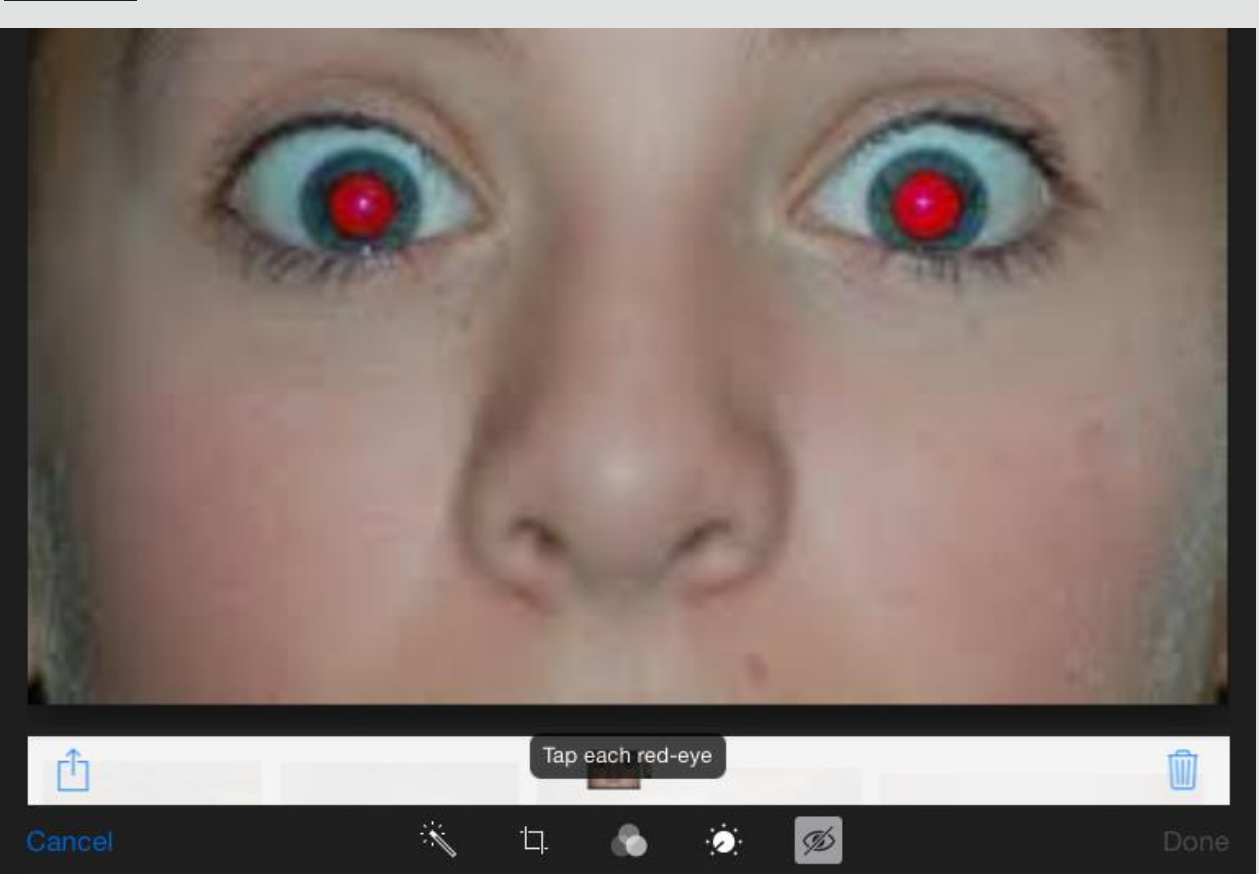

### 9. Crop & Edit Photos

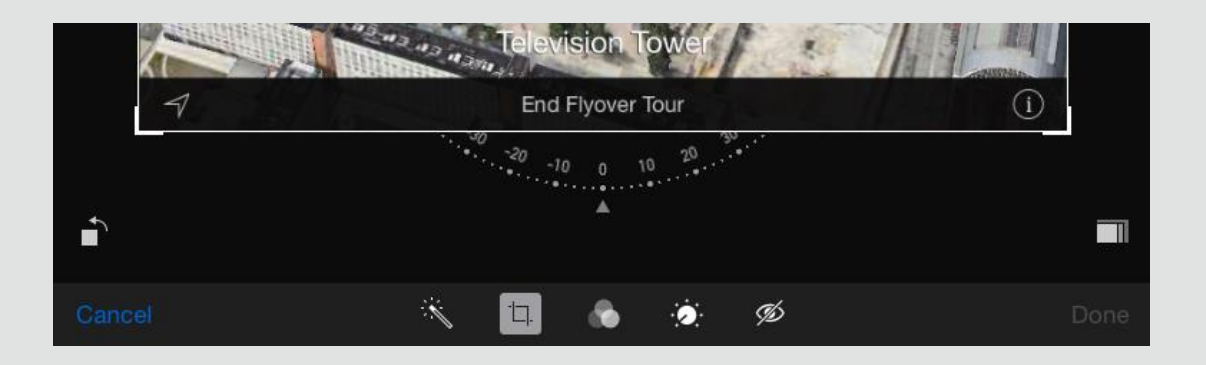

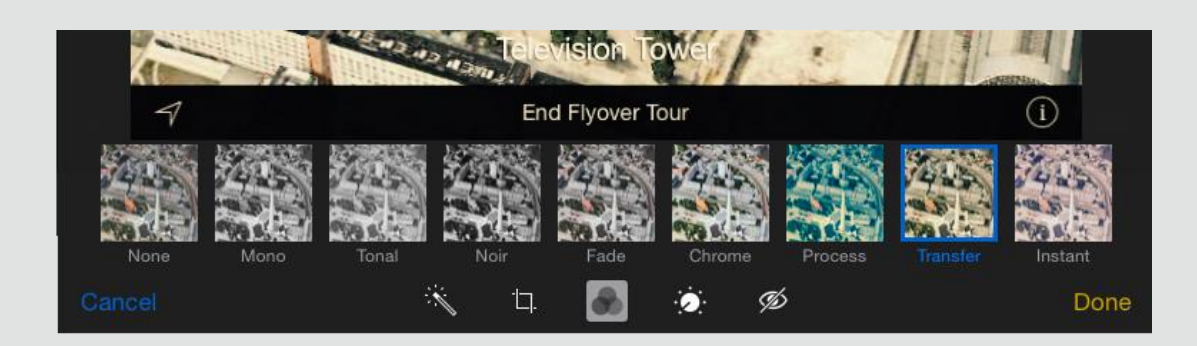

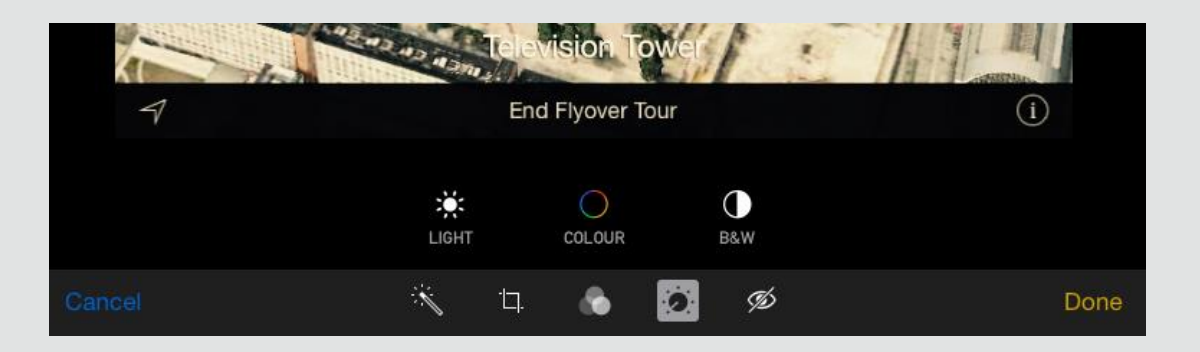

Take a quick photo and try some editing

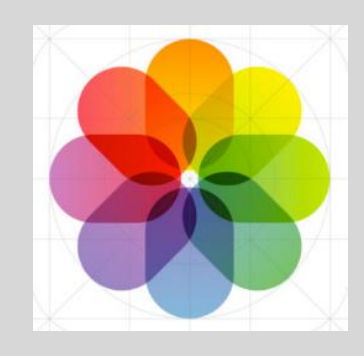

It's useful to see a picture of your contacts well as their name

•Assign a photo to a contact •Edit an existing contact photo

#### $2:33$  pr Cancel Done Cancel 1 Photo Selected Tony Maccione Move and Scale **Take Photo** ast **Choose Photo** edit Master **Edit Photo Delete Photo** Company 040-8119935 work add phone Choose Cancel

### 10. Contact Photos

Great for Facetime and iMessage

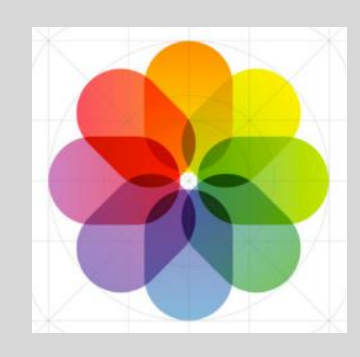

Navite support •iPhone 4S+ IOS6+ •Pad Air+ with IOS 7+

App required •Earlier iPads & iPhones

•Pano Lite •Photosynth •Twister iPhone

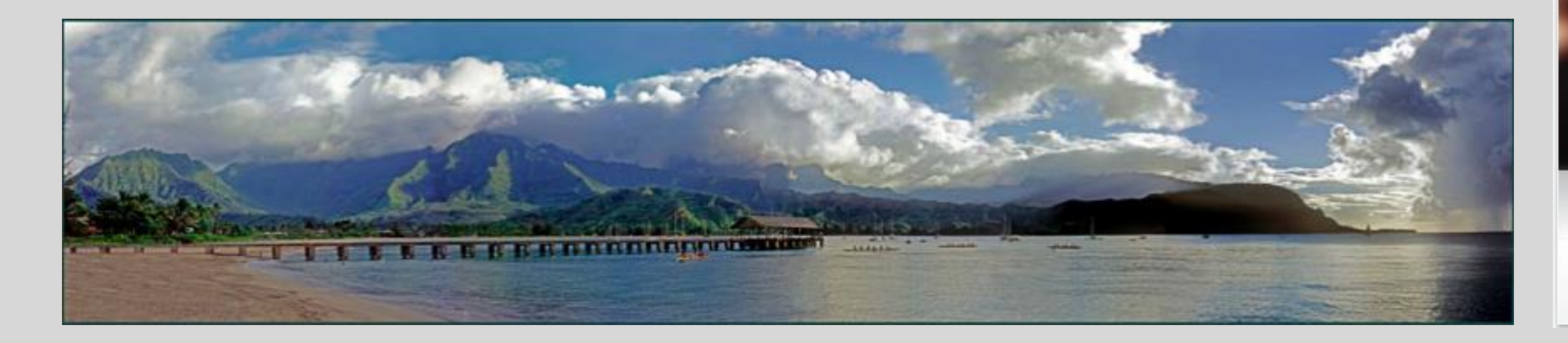

### 11. Panoramas

#### photosynth.net

Watch your iPhone 5/5s rotating by itself. It's magic!

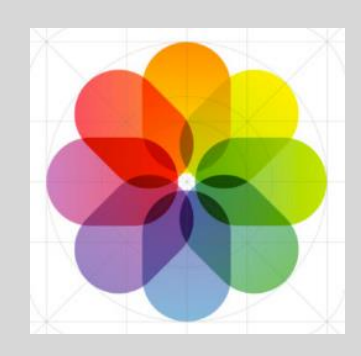

Save web sites used often to your home screen or dock

•Go to your desired page •Select "Add To" Home Screen

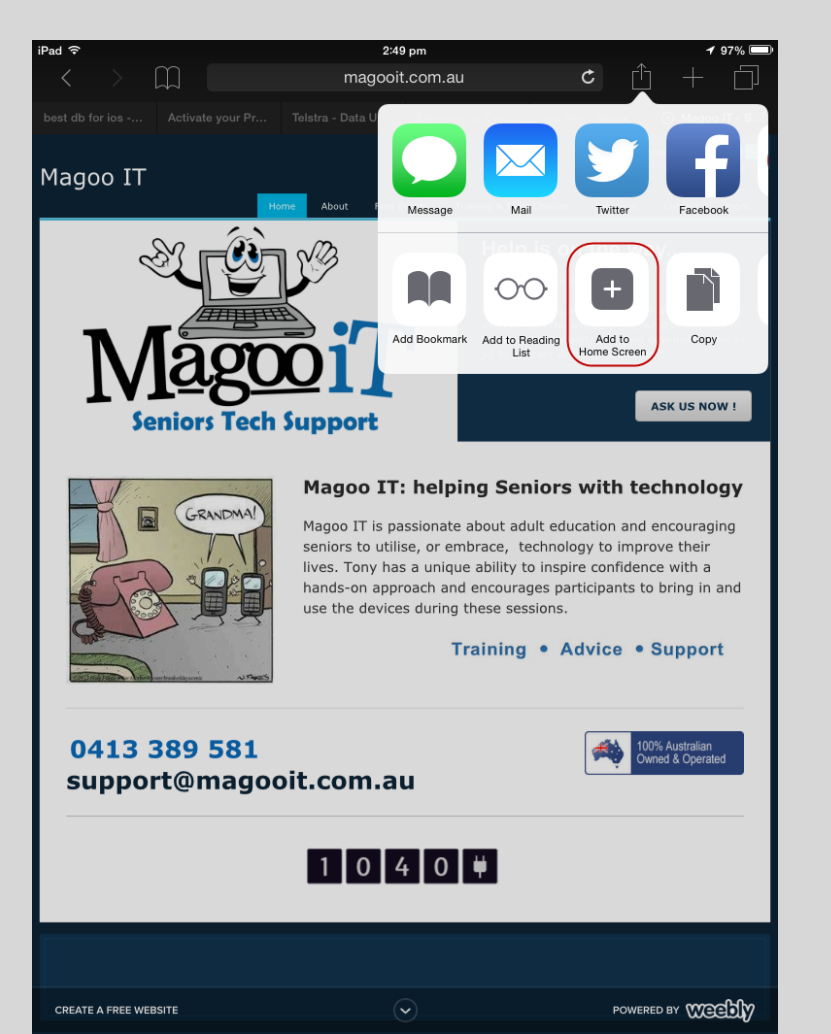

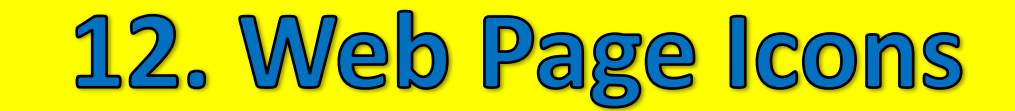

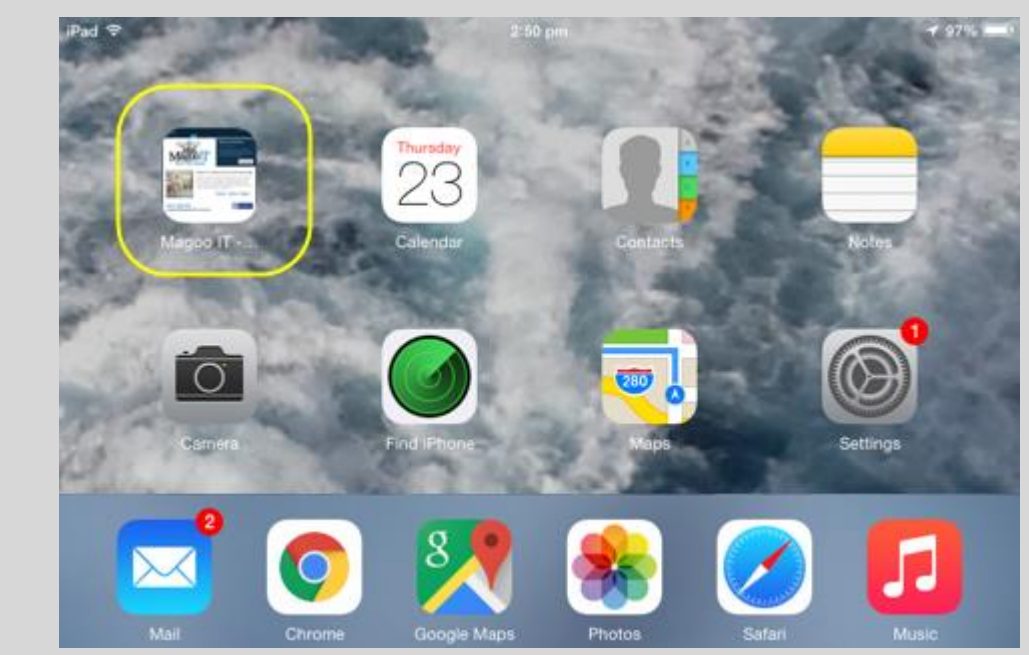

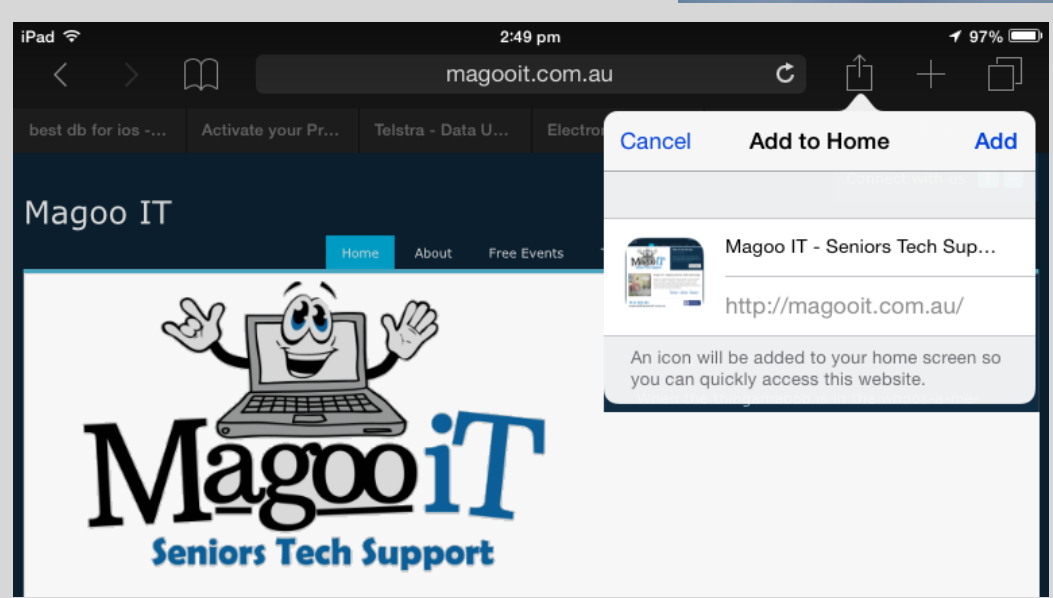

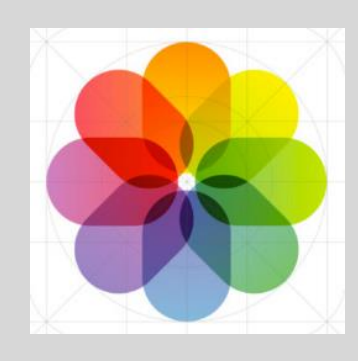

You can change the text size and zoom parts of the screen

### **Settings**

•Display & Bright -> Text Size •Accessibility -> Larger Text •Accessibility -> Zoom

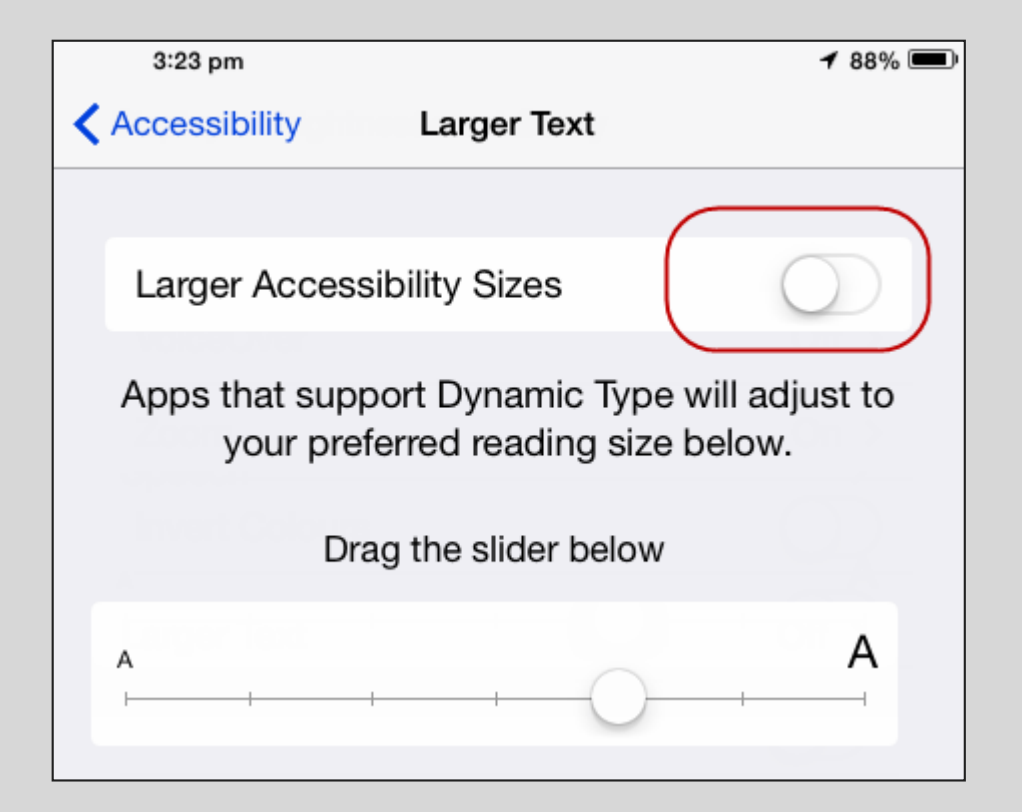

#### iPad 令 3:20 pm  $188\%$ **Display & Brightness** Settings **BRIGHTNESS** ⊬ Aeroplane Mode 豪 ÷.  $\widehat{\mathbb{R}}$ Wi-Fi Fhs2 Auto-Brightness Bluetooth Off Mobile Data Off **Text Size Bold Text**  $\Box$ Notifications Apps that support Dynamic Type will adjust to P **Control Centre** your preferred reading size below. Do Not Disturb Drag the slider below  $\circ$  $\blacksquare$ Α General A **Display & Brightness** AA 鎜 Wallpaper

### 13. Zoom Text

Try 3 finger zoom and bold

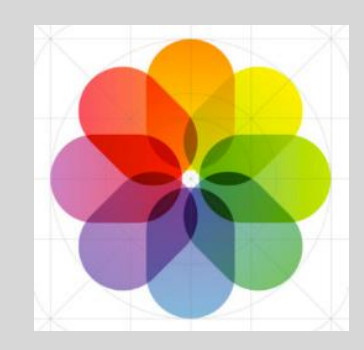

### You can add text to photos before you email them

### **Create a new message** •Insert Photo •Tap to "Markup" •Choose from options

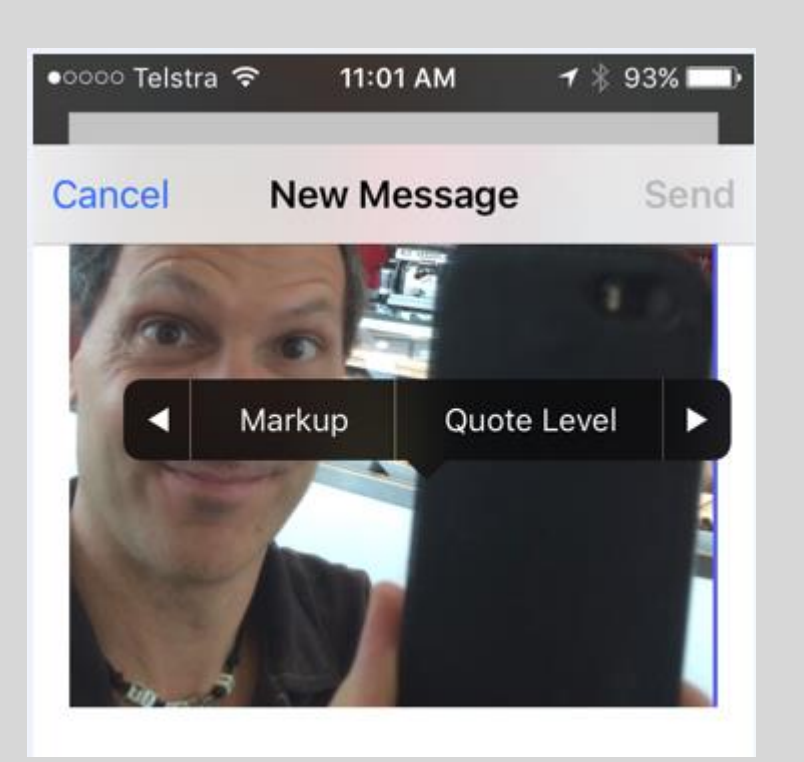

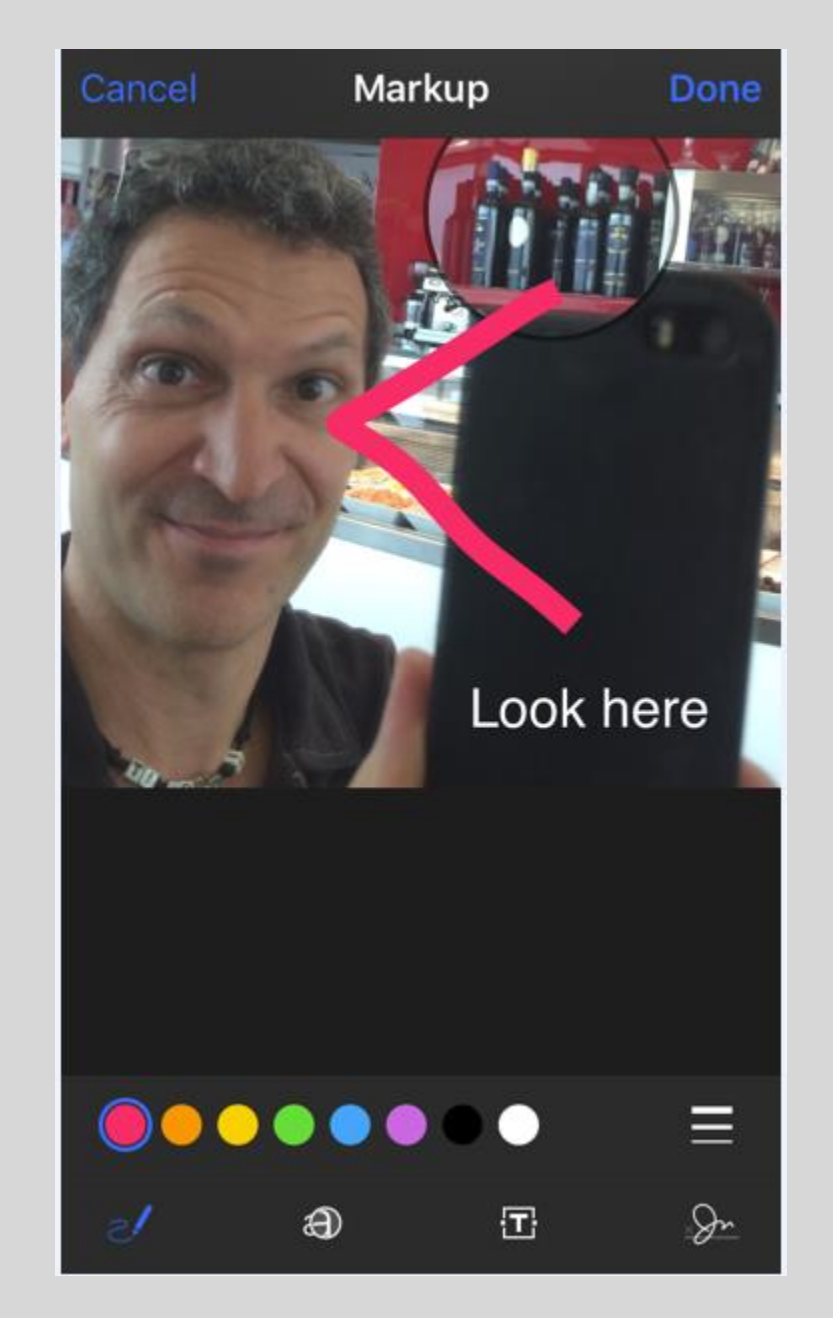

### 14. Markup Photos

•Draw lines •Zoom Areas •Add Text •Add a signature

•Colour •Line Thickness

Use Skitch App for older IOS IOS10 keyboard squiggle

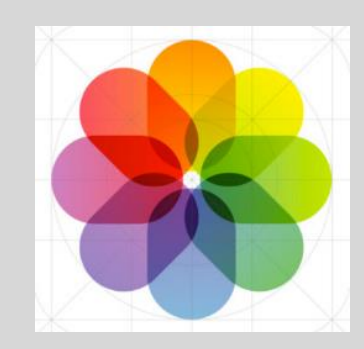

You can add photos and sketches to notes

**Create a Note**

•Type as per normal or "+" for more

•Add Checklist

•Text Formatting

•Add Photos

•Sketch

•Colour •Pen Type

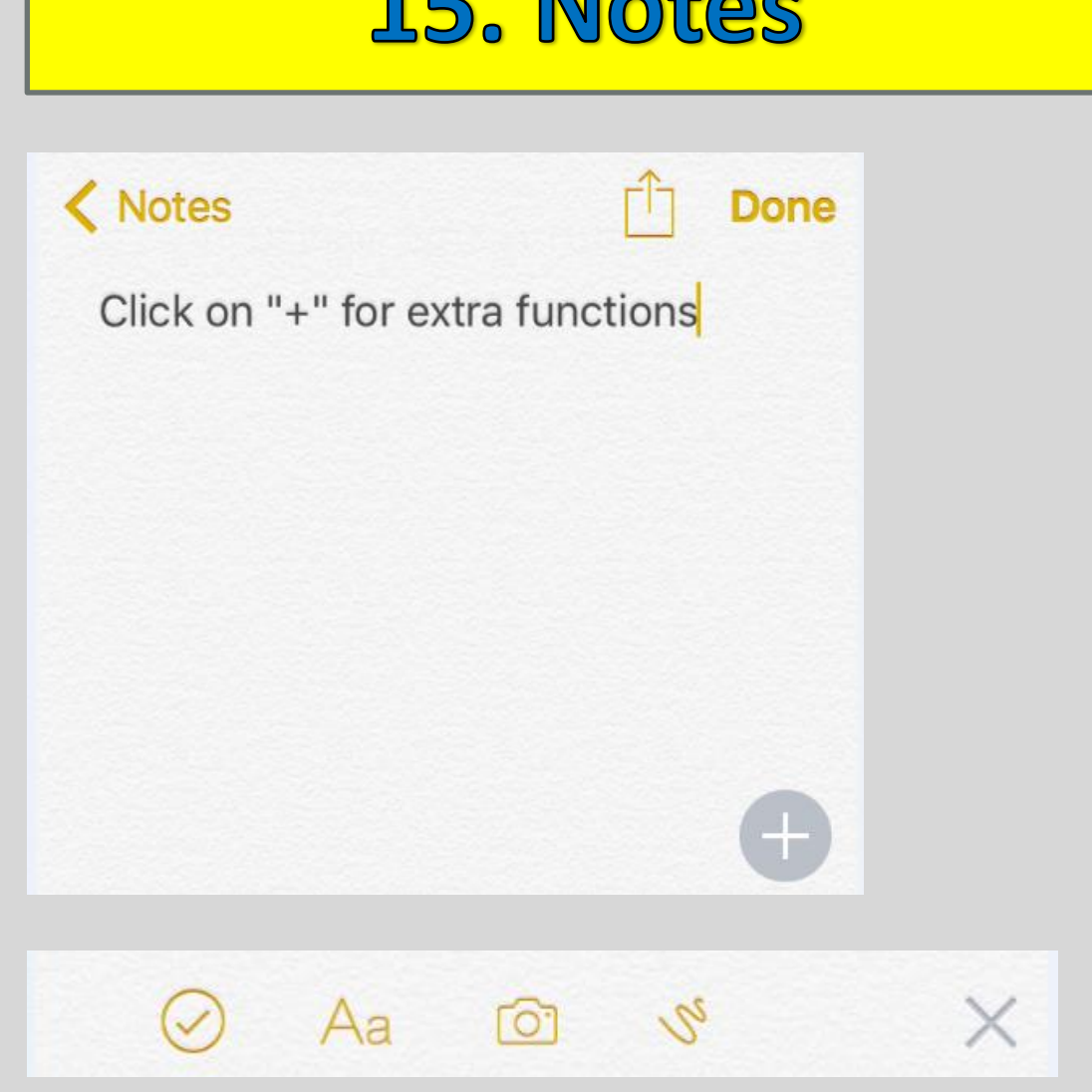

 $G \nightharpoonup$ 

 $M_{\odot}$ 

To share notes, IOS9 must be avail on all cloud linked devices Hiding under the keyboard

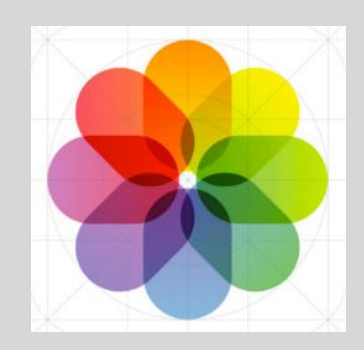

**Settings** •General->Accessibility->Shake to Undo

16. Shake to Undo

This is a useful undo feature if you accidentally delete a note or overtype something. However you can turn shake to undo off if you prefer.

**Settings** •General->Battery->Low Power Mode

17. Low Power Mode

Low power mode can give you up to 3 hours of extra battery life. You can ask Siri to turn on/off low power mode.

Spotlight search now searches everything

### **Settings->General->Spotlight Search**

### **Swipe down from middle of screen**

- •Mail
- •Notes
- •Messages
- •Contacts
- •Music
- •Calendar
- •Apps
- •Maps
- •Etc...

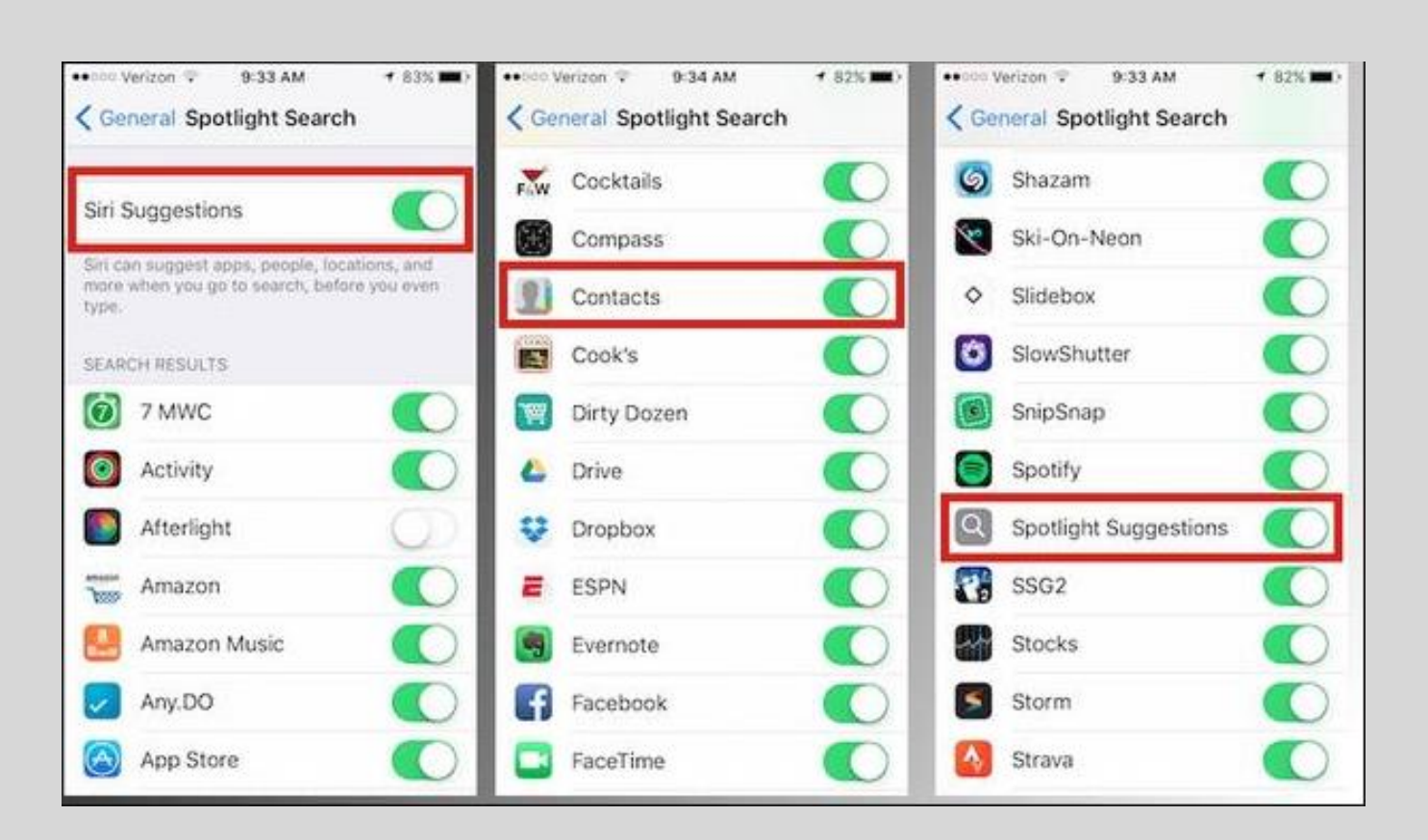

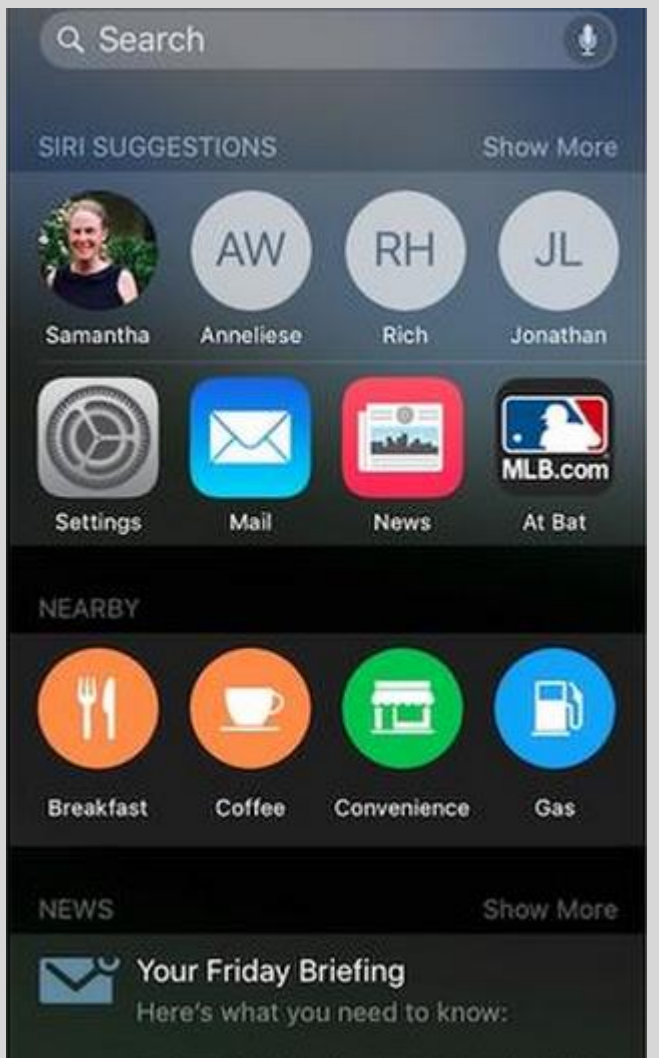

The Obama administration today is ex.

18. Spotlight

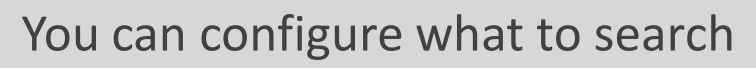

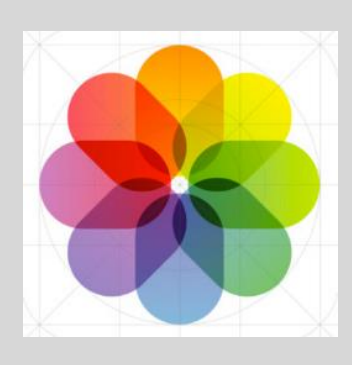

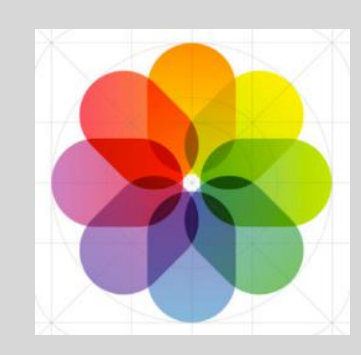

 $*76%$ 

 $\mathcal C$ 

If you open a link from an email or another app, you can return directly using the Bad To button. **E** Back to Mail

**<- Back to Mail**

You can swipe down on a photo to close it and return to the album view

20. Navigate Photos

19. Back to App

12:29 PM

**A** lumosity.com

Open photos, select an album, tap a picture, swipe down to close and return to album

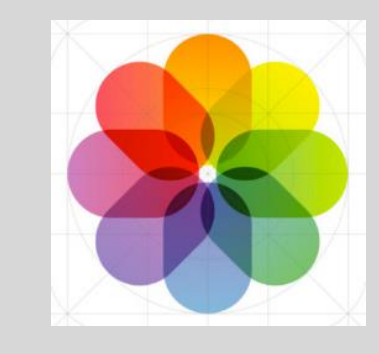

You don't need to swipe to go from page to page.

Tap on or near the dots to go back and forth.

### 21. Navigate screens

22. Invert Colours

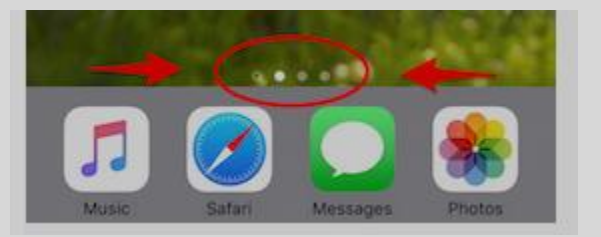

### Settings->Accessibilty->Invert Colours

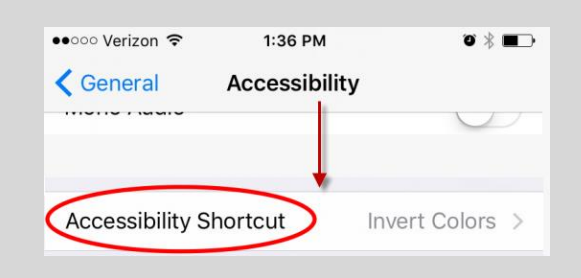

Settings->Accessibilty->Accessibilty Shortcut (triple click for…)

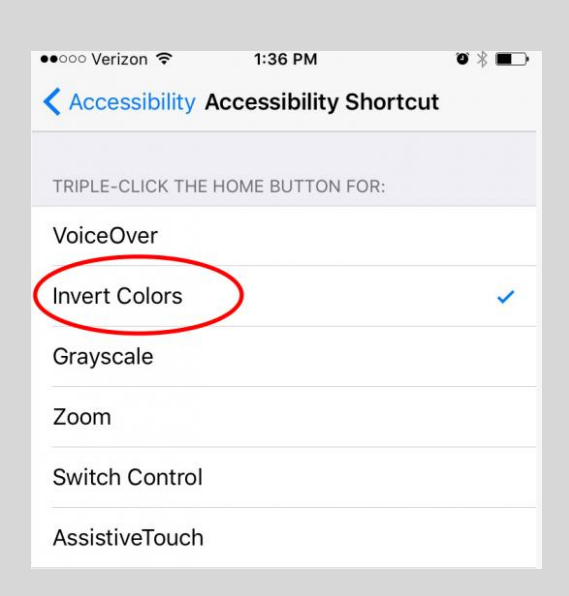

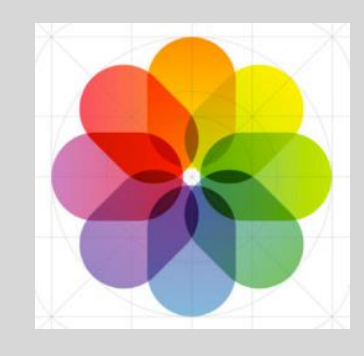

Save to Draft by swiping down on the Title Bar (New Message – Subject Line)

### 24. Unread Only

Select EDIT in Mailbox Select Unread (ticking on the left) Use the hamburger to slide Unread to the top Select DONE

### 23. Email Drafts

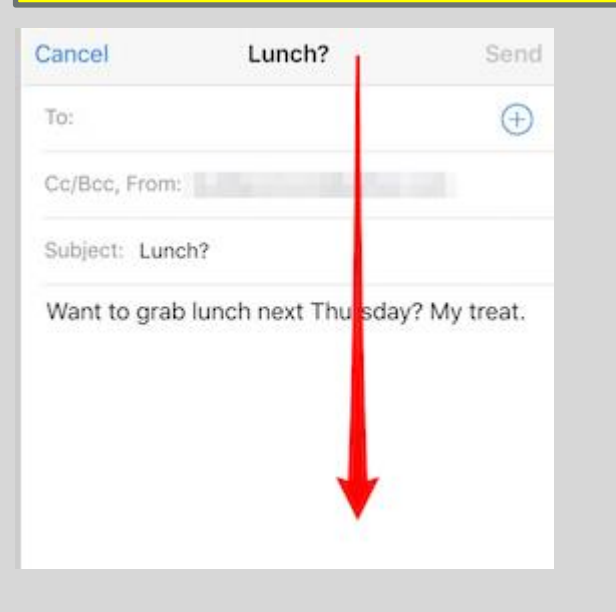

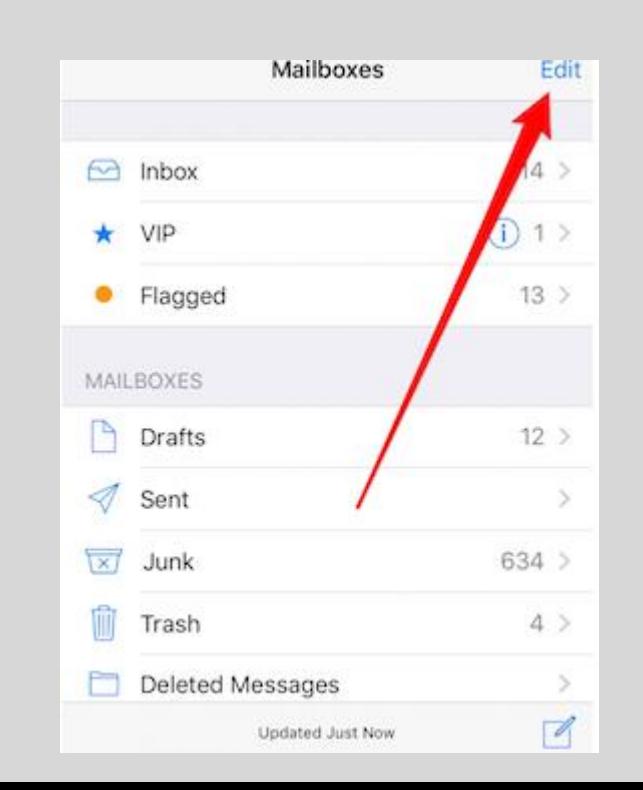

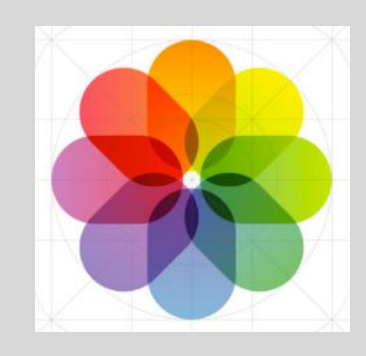

### Settings now has a search facility

### 26. Searching

Spotlight Search Swipe right or Swipe down from the middle

### 25. Search Settings

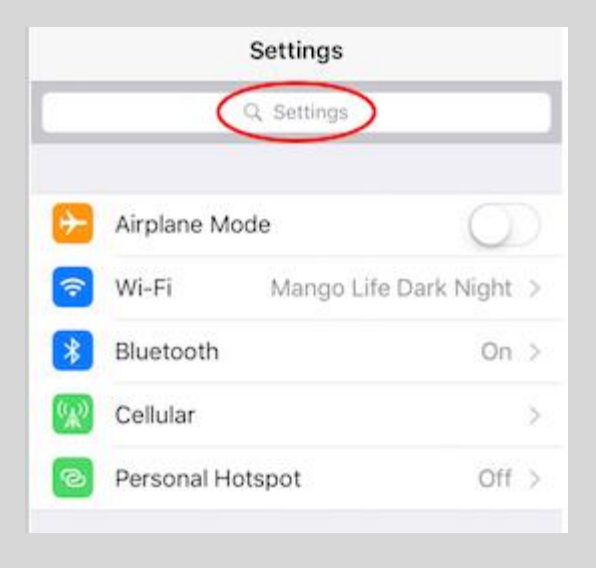

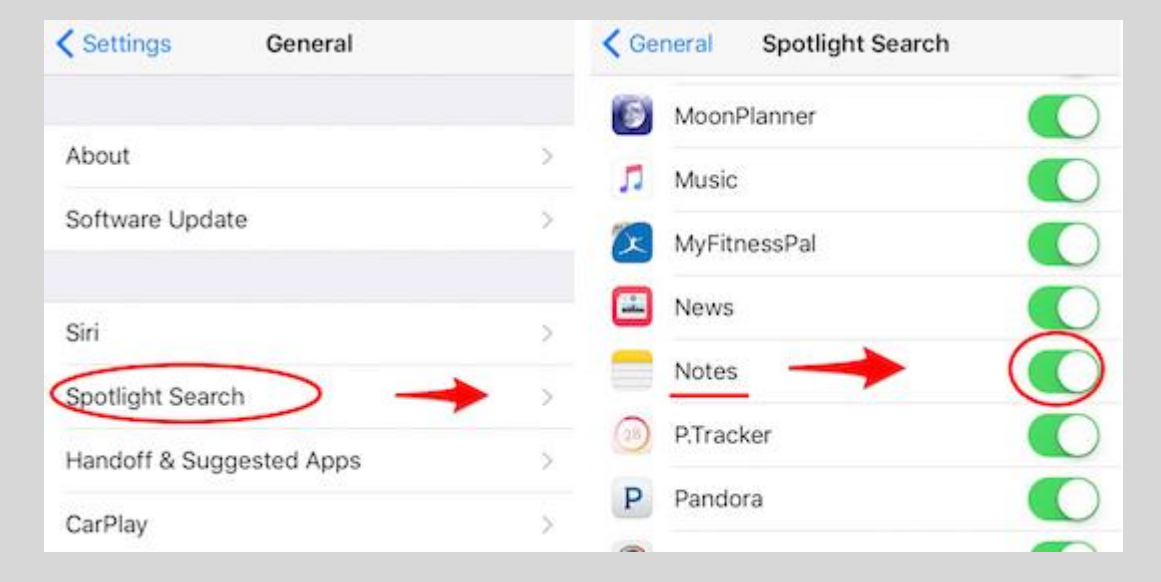

Apps selected in Settings will be searched

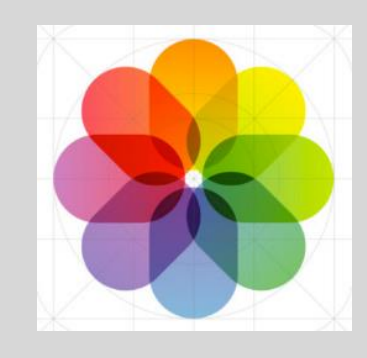

 $\overline{\mathbb{O}}$ 

 $\overline{O}$ 

D

O

**C** 

 $\epsilon$ 

Dictation is available from the keyboard using the microphone key

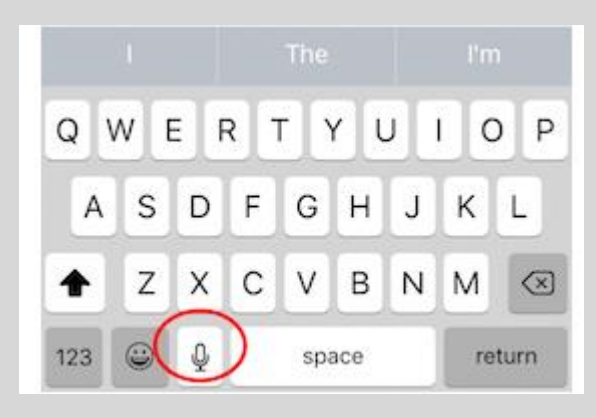

This may need to be enabled in Settings->General->Keyboards

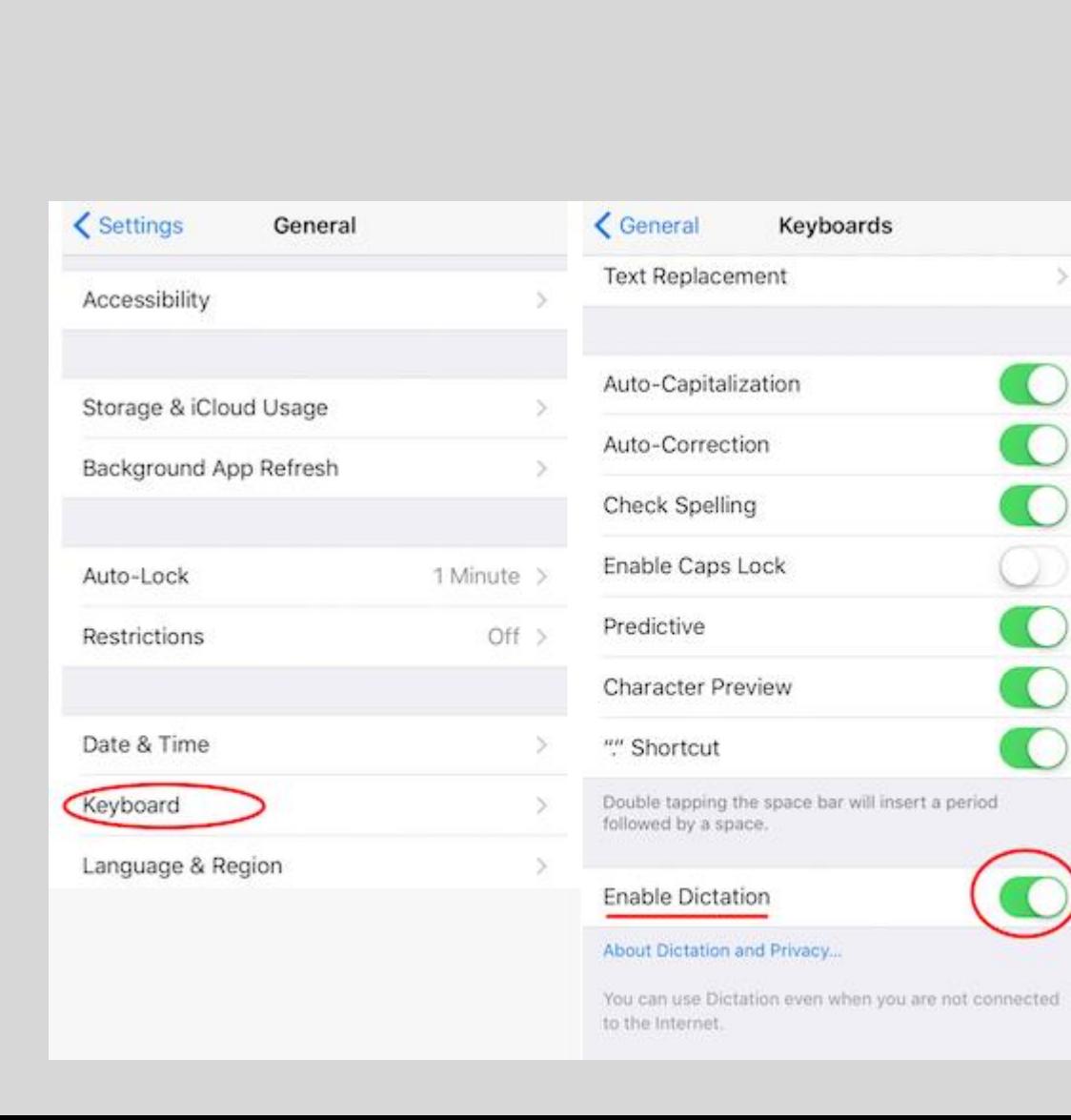

27. Dictation

## IOS 10 Tips

### User Manual is available in iBooks

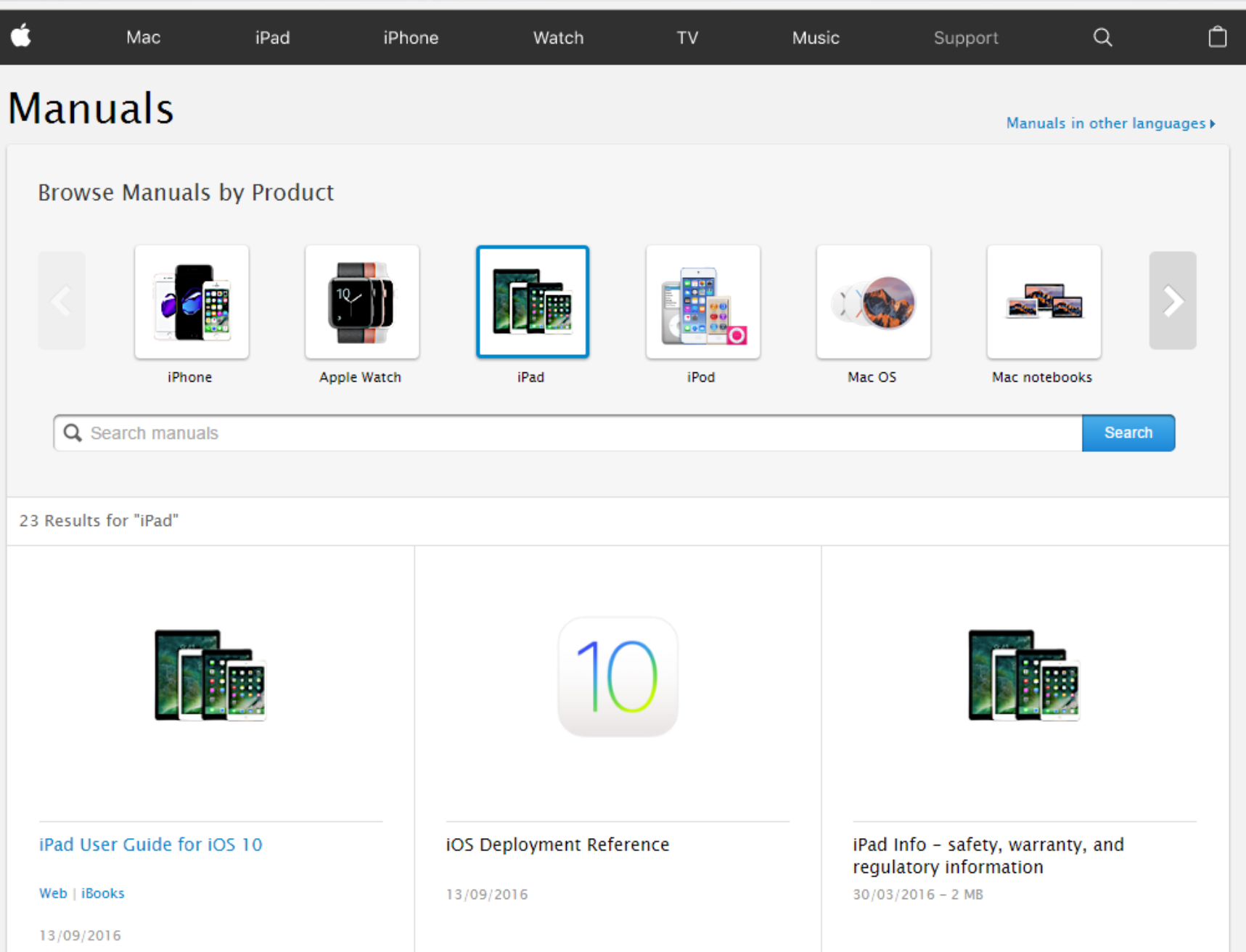

## Searching Photos

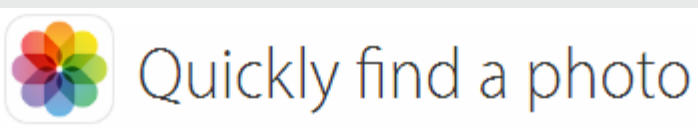

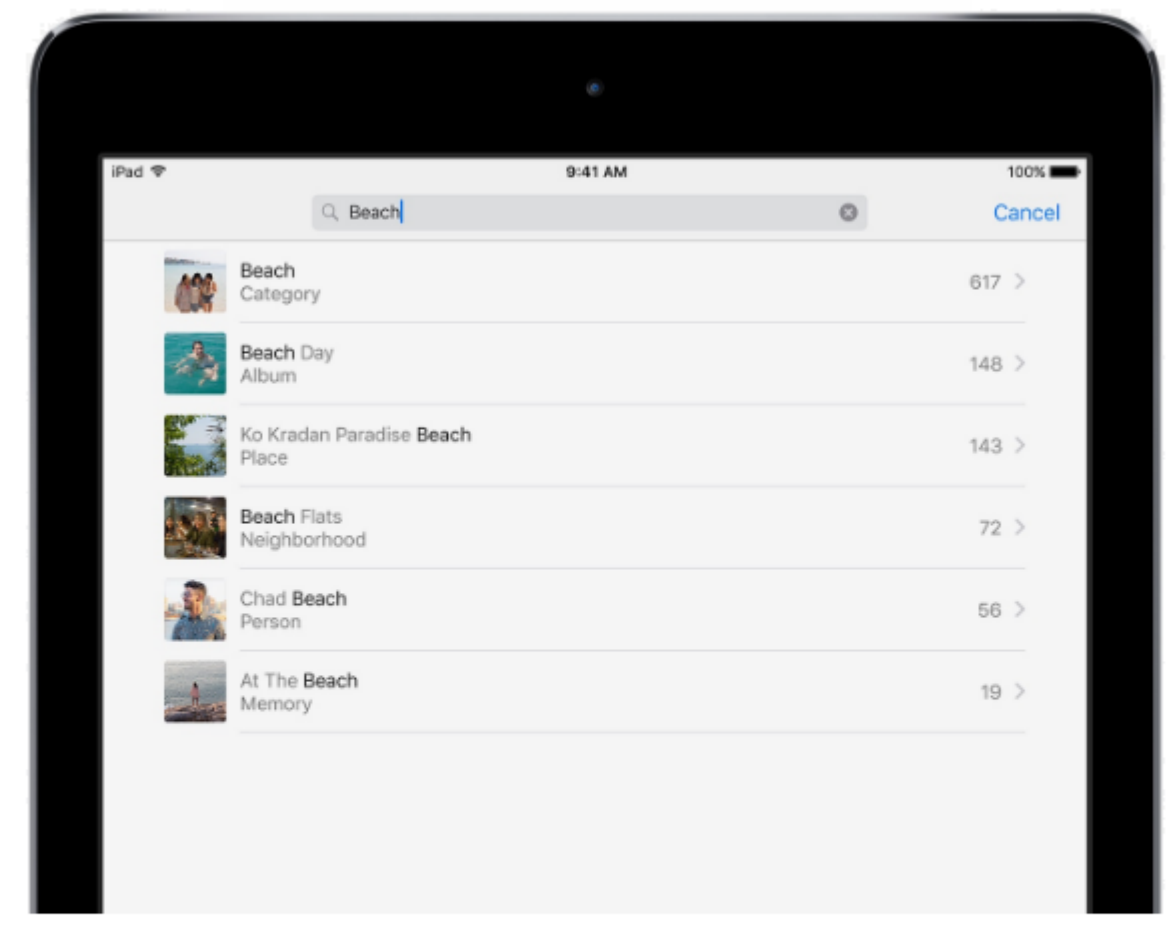

#### Based on Categories

Photos automatically identifies places and objects in your pictures, so you can search for them. You can search for beach or dachshunds, for example.

### Sunset, cat, location, month… try first letter

## Siri gets smarter

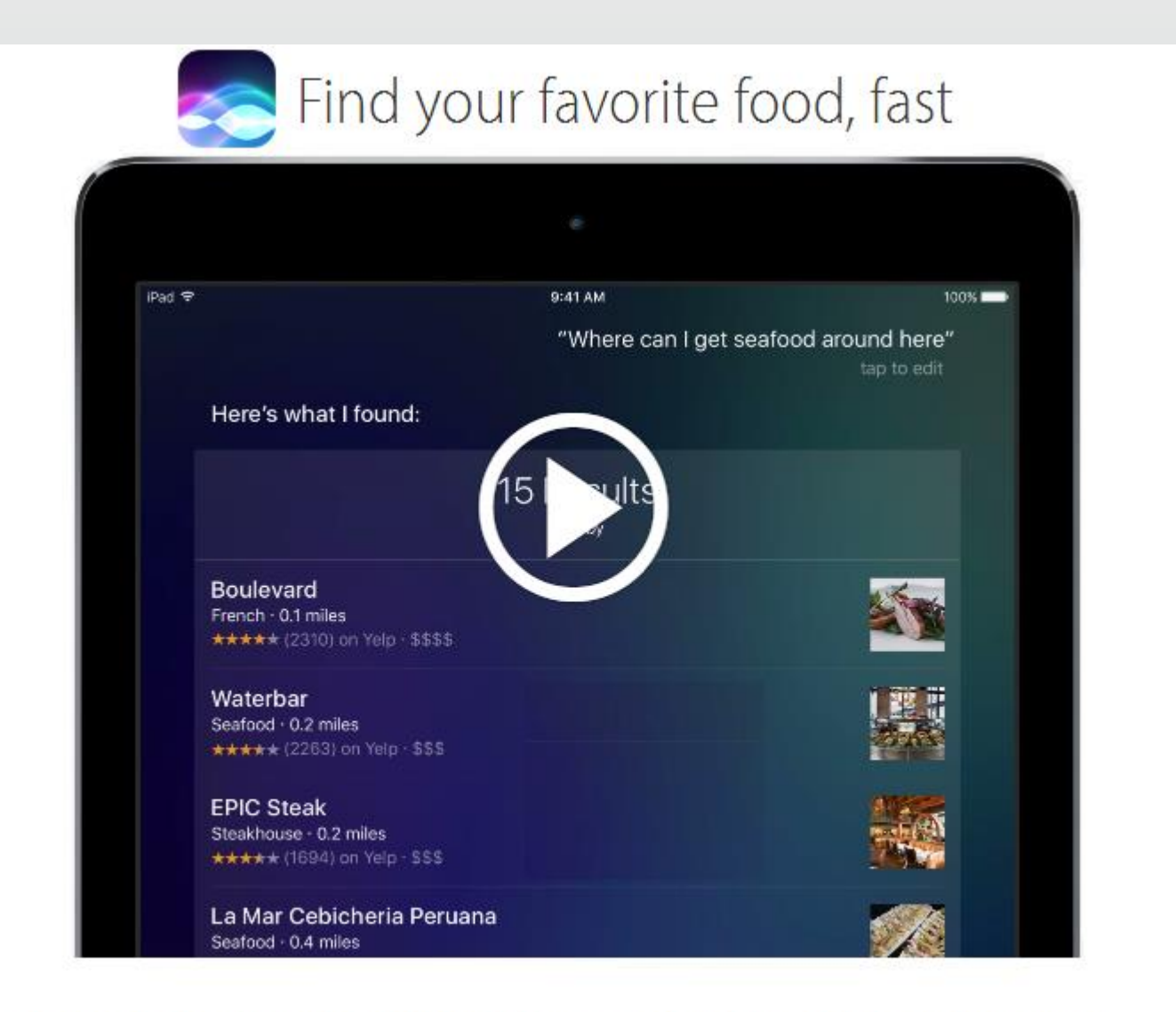

Just ask Siri something like "Where can I get seafood around here?"

### Quick Access

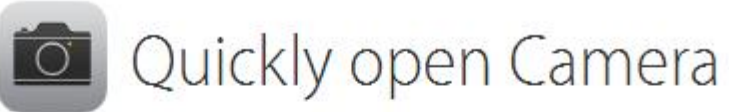

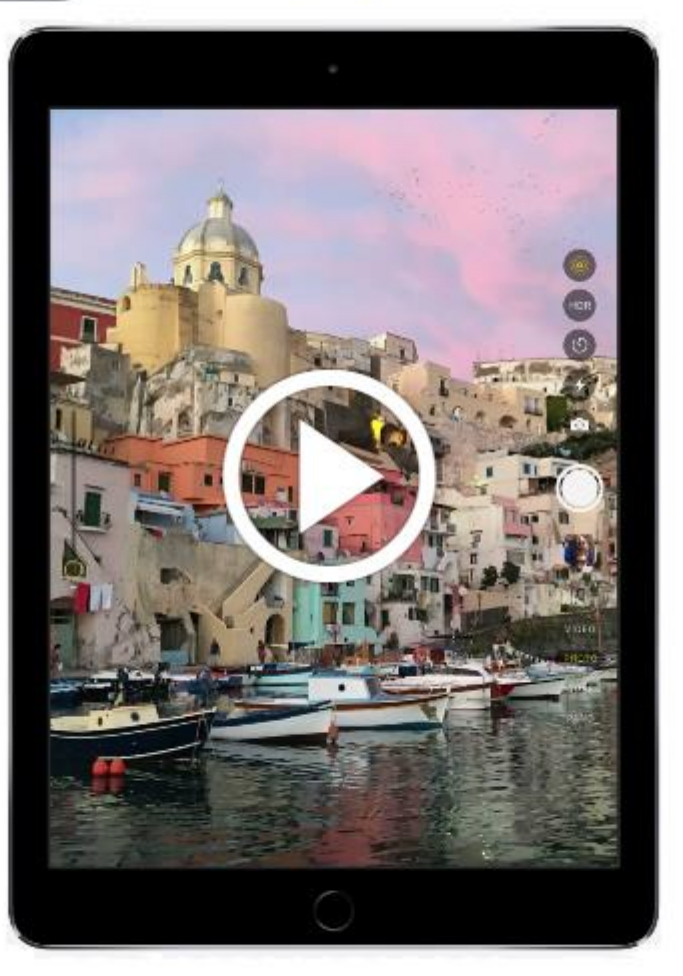

When iPad is locked, swipe left to access the camera.

## Multitasking

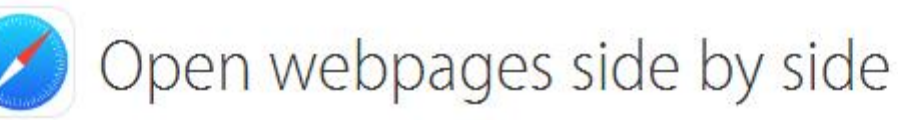

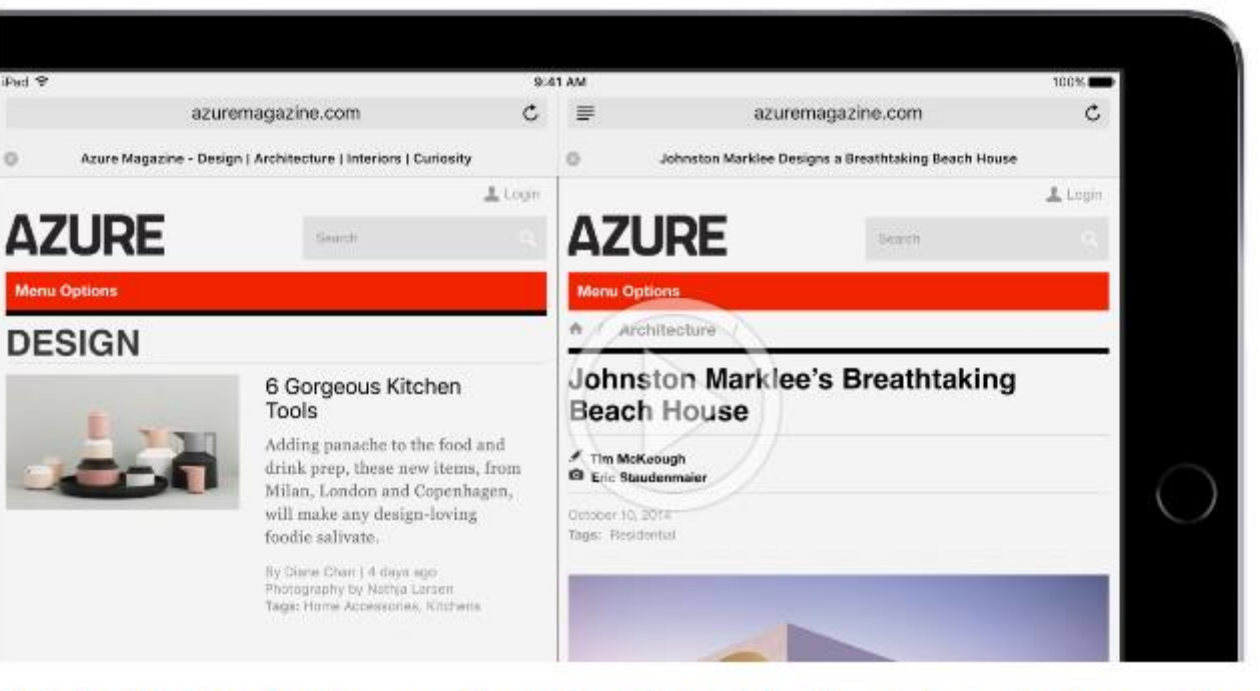

Rotate iPad to landscape, then touch and hold a link and choose Open in Split View. Swap the pages by swiping the tabs.

- ... or swipe in from the right to choose an App
- You can also swipe down to select from open Apps
- You can resize the windows

Drag tabs in safari between windows Tap and hold the two squares to open/close/merge

## Deal with small print

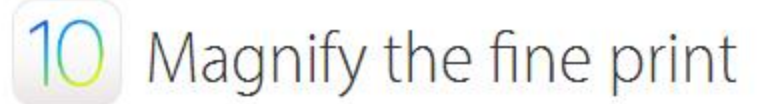

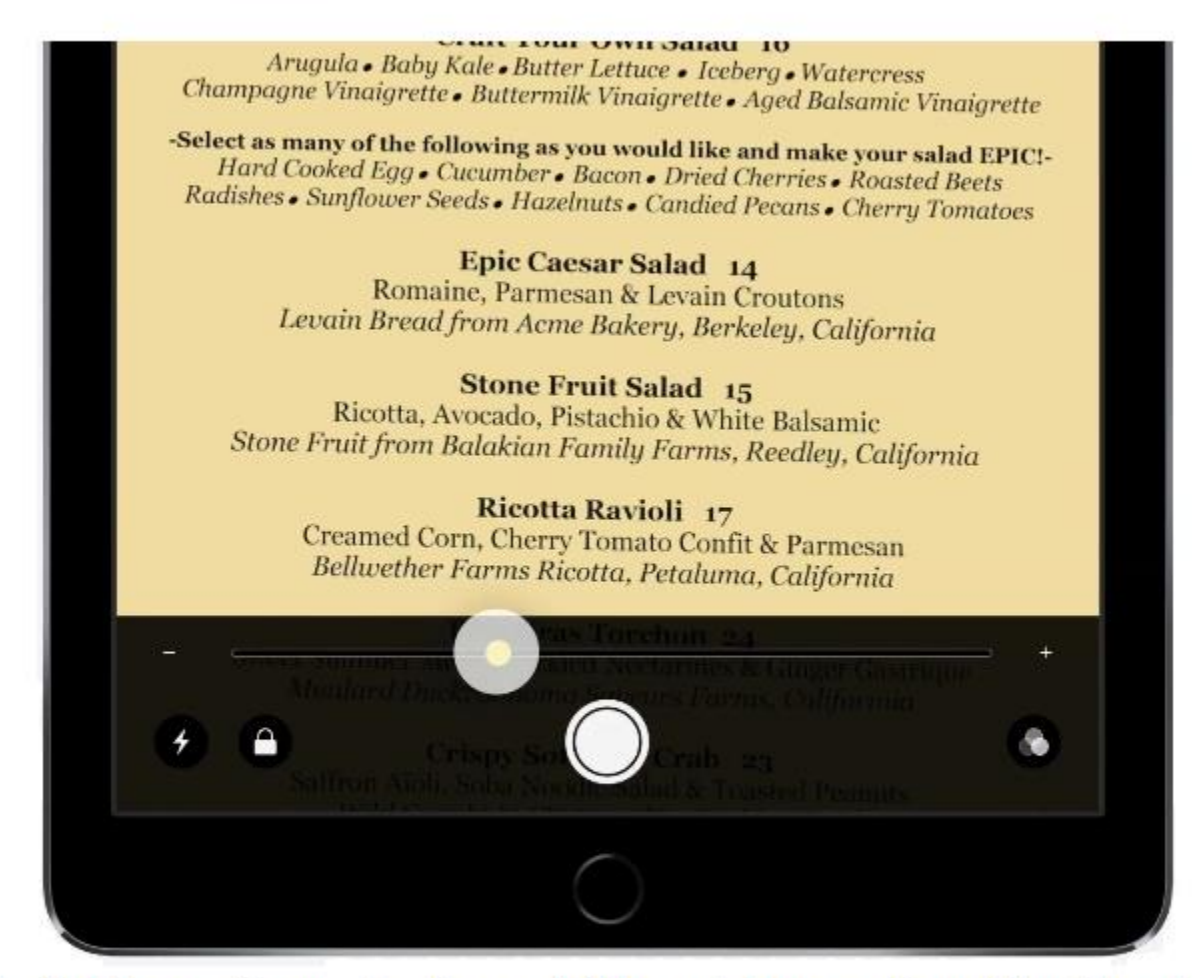

Go to Settings > General > Accessibility and turn on Magnifier. Then tripleclick the Home button to use the camera to zoom in on small details. Tap to enhance the image. Tap the shutter to freeze it.

If you have multiple items that require triple click, you can choose from a sub menu

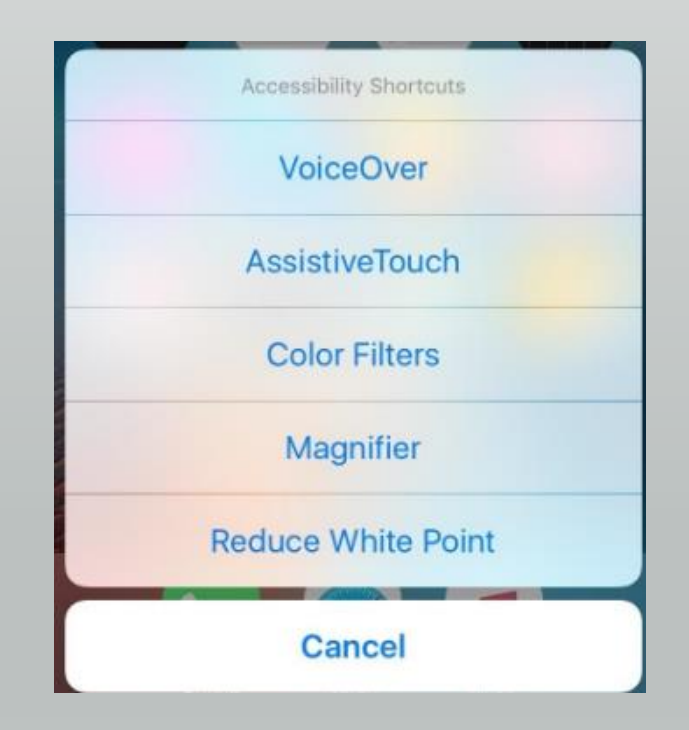

### Tap shutter to freeze/unfreeze

### PDF (Portable Document Format)

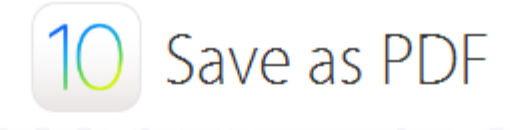

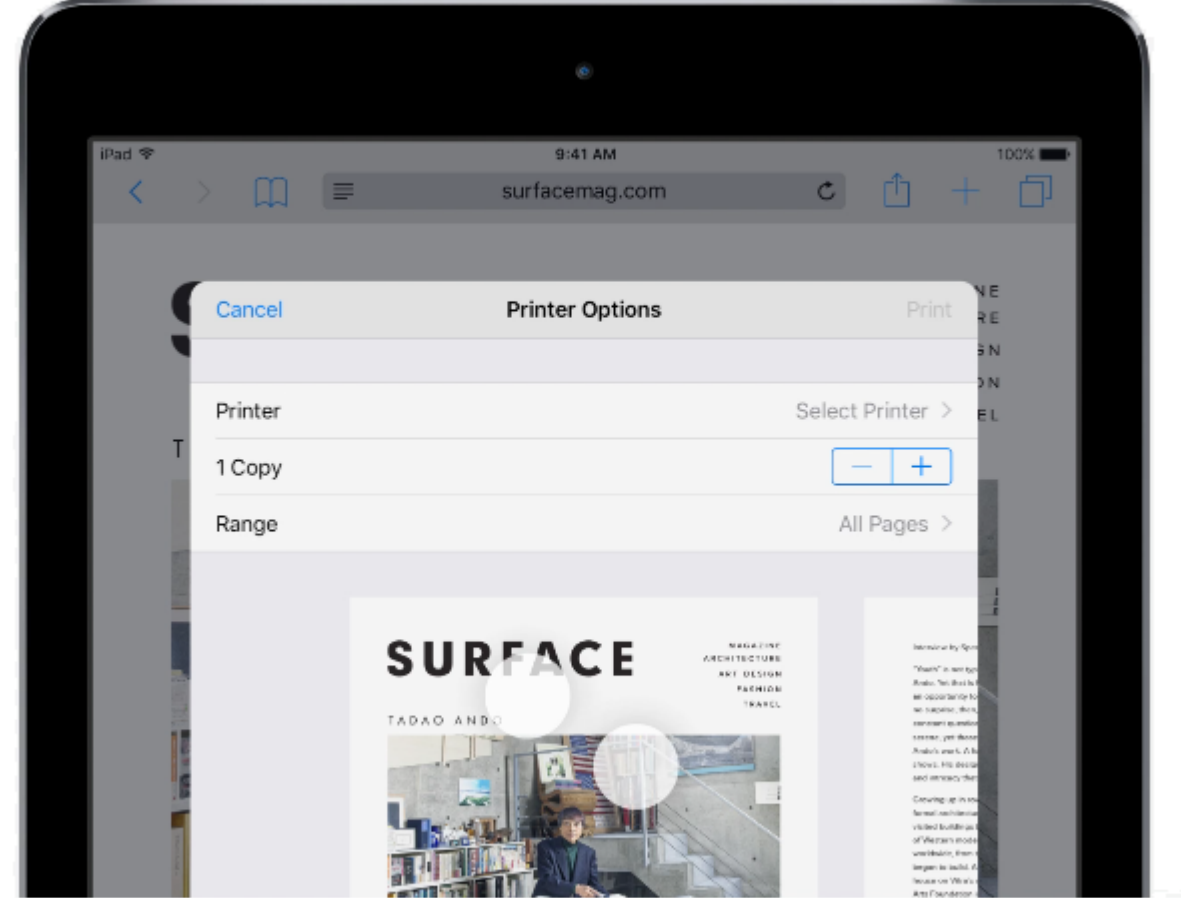

Consider sending to email, Acrobat Reader or saving to iBooks

You can save almost anything as a PDF. Tap ft, then tap Print. Pinch the first page of the preview, then tap  $\uparrow$  to save or send the document.

### Consider saving to iBooks or emailing a PDF

## Sleep Timers

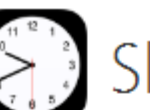

Sleep like clockwork with Bedtime

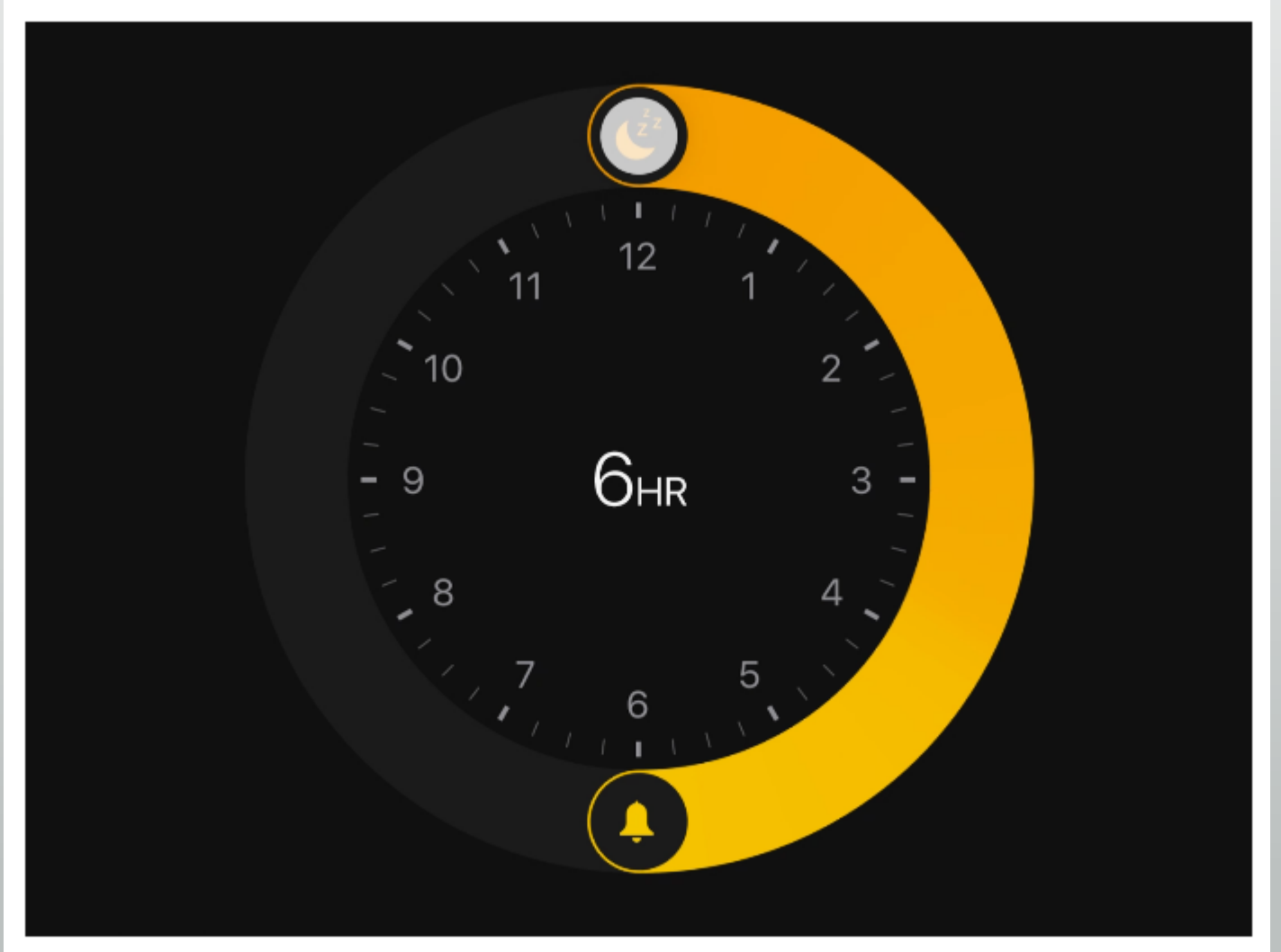

Set a regular time for going to bed and waking up. See how long you're leaving for sleep, get a reminder when it's time for bed, and wake to new pleasant sounds.

## Map stops along the way

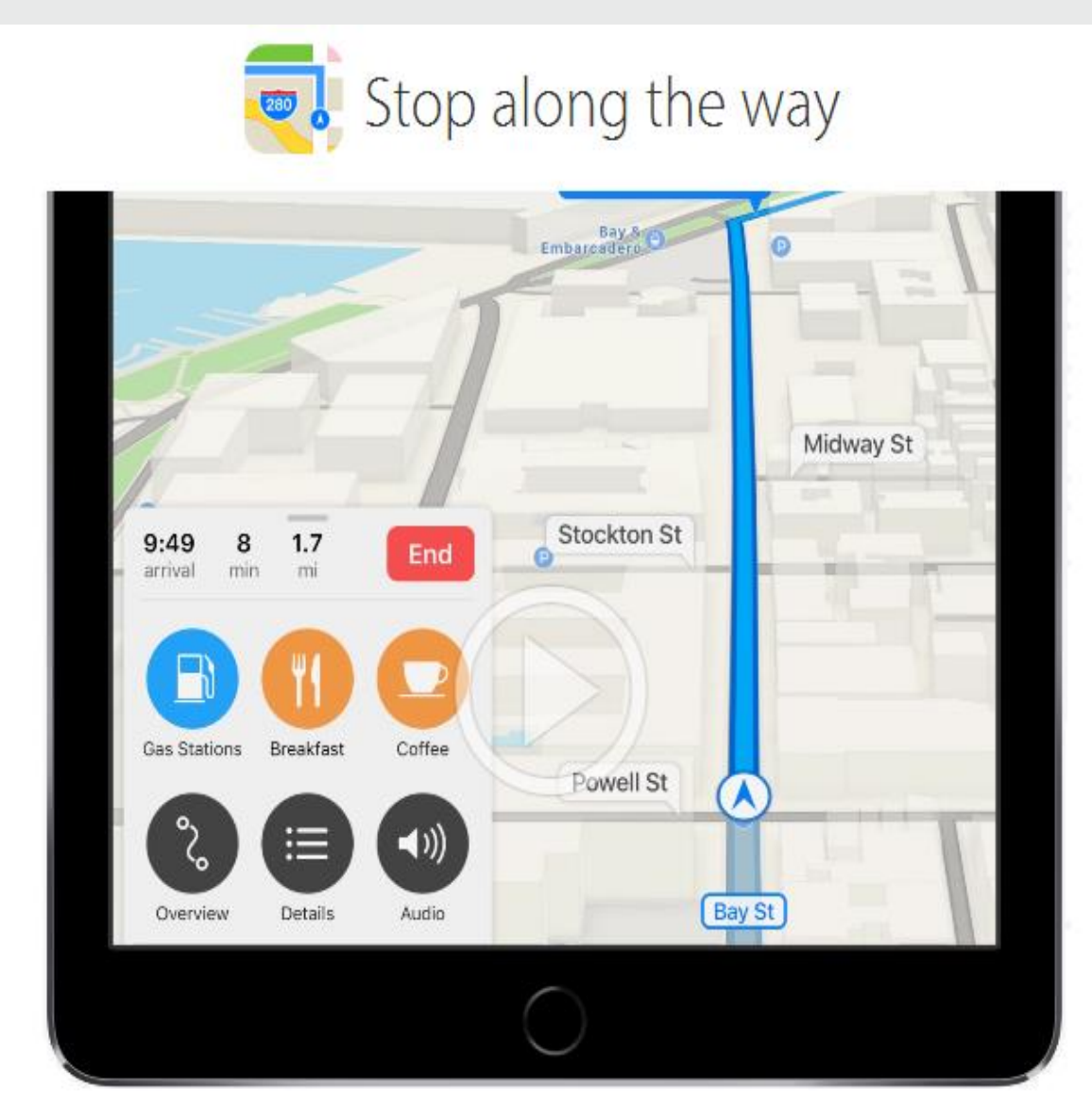

While following driving directions, swipe the route card up, then tap to view Gas Stations nearby. Tap one to add it to your route.

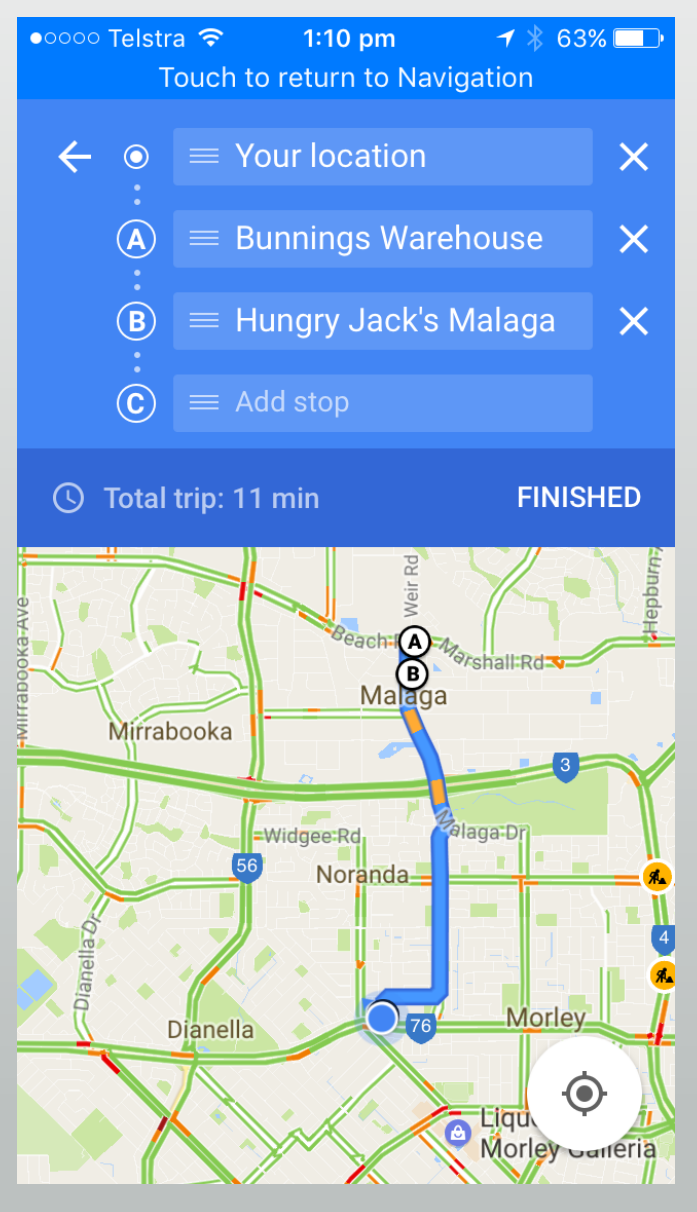

Google gives you waypoints

## Send Messages with Effects

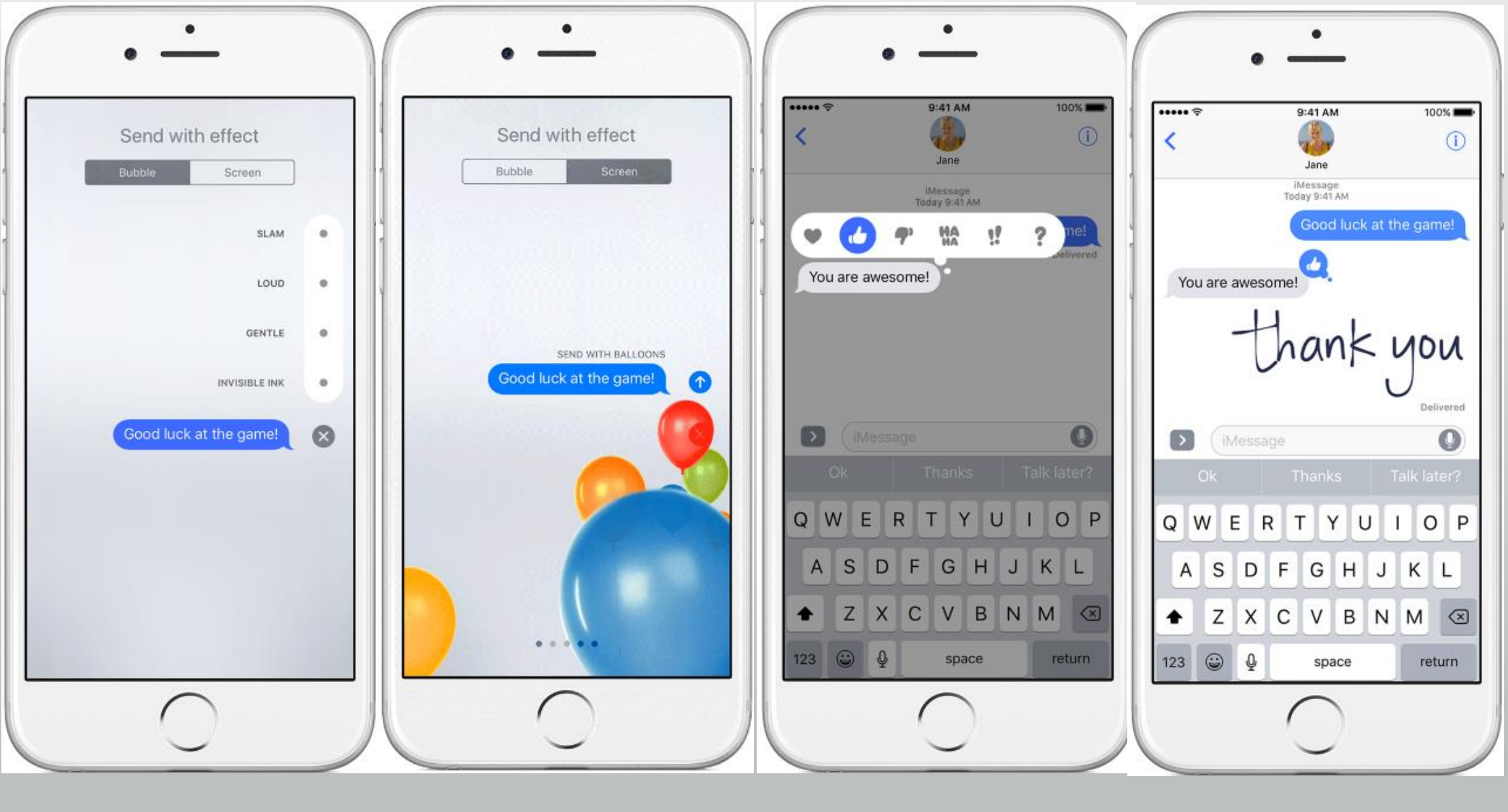

(tap and hold)

Bubble Full Screen Expressions

Tap the squiggle on keyboard

Handwriting

(turn sideways)

## iMessage Apps

Access info from apps, or create and share something fun

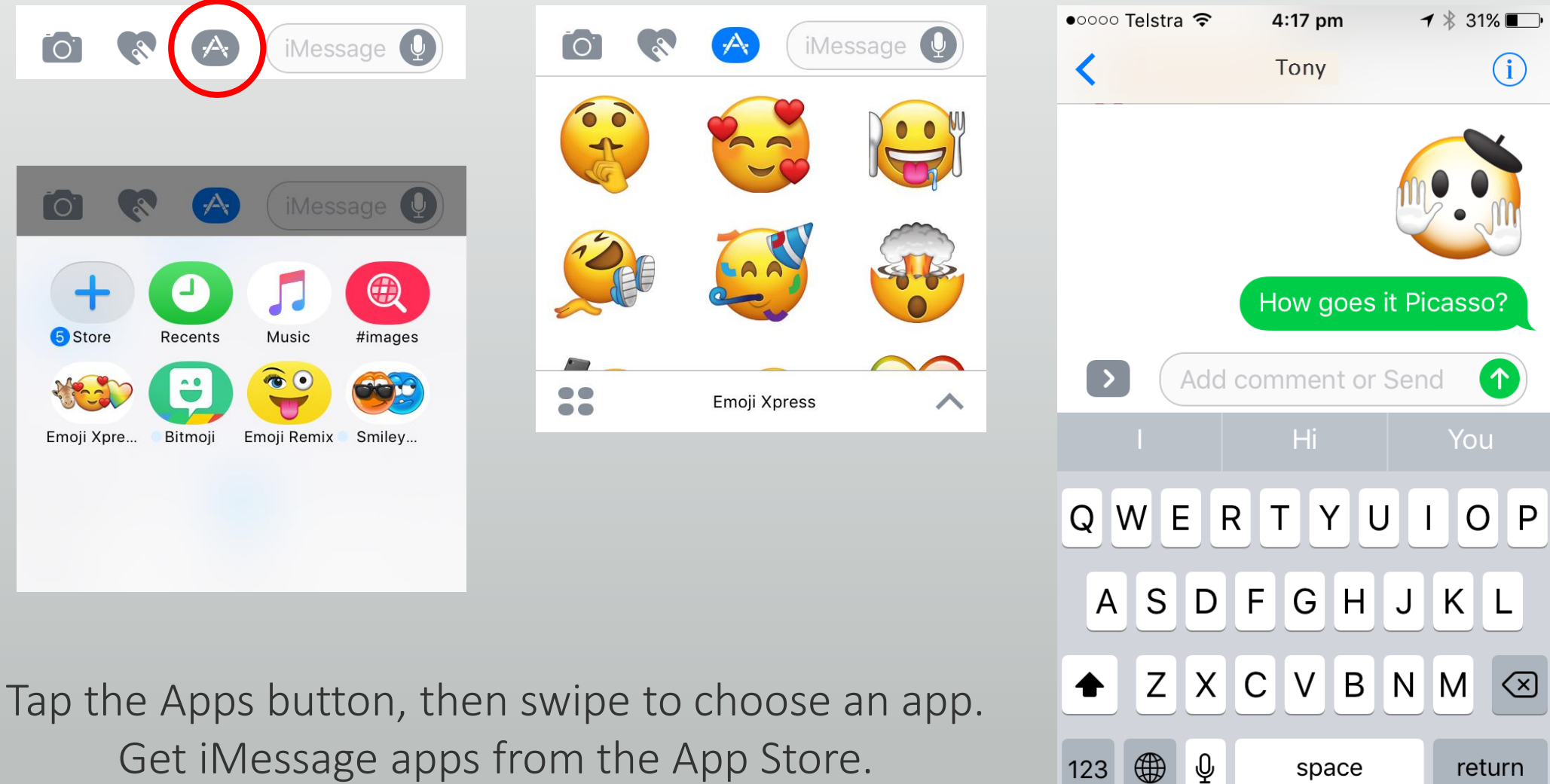

Get iMessage apps from the App Store.

### Thank You

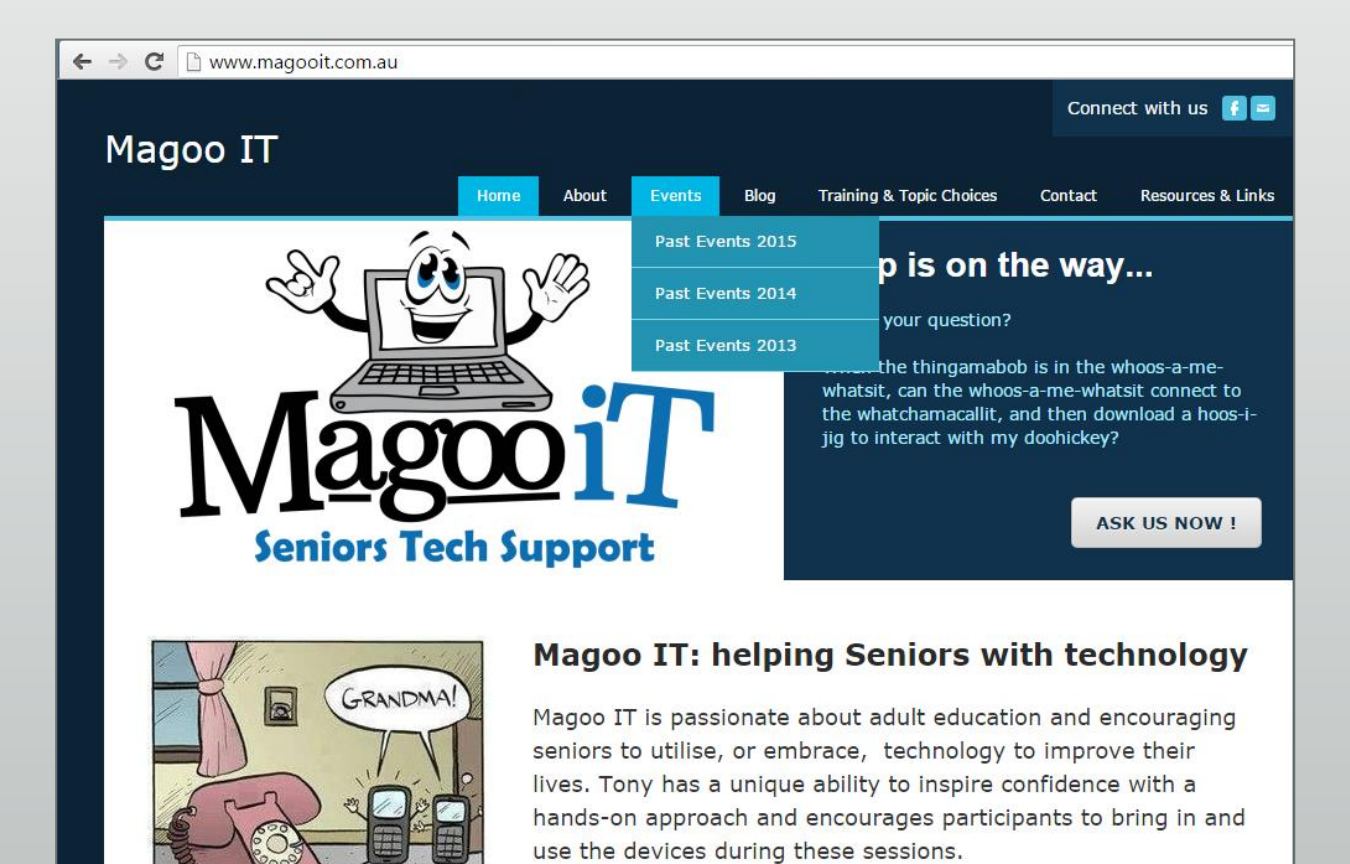

Training . Advice . Support

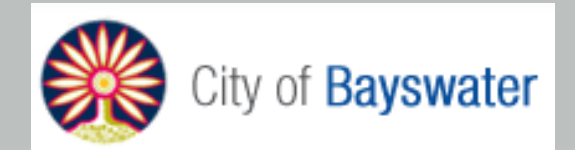

### support@magooit.com.au

### Gadgets & Accessories

- Screen Protectors
- Smart Cases
- Carry Cases
- Stylus
- External Keyboards
- External Battery
- External Speakers
- Car Charger
- Camera Connection Kit
- HDMI/VGA Connection
- Stands and Mounts
- Apple TV

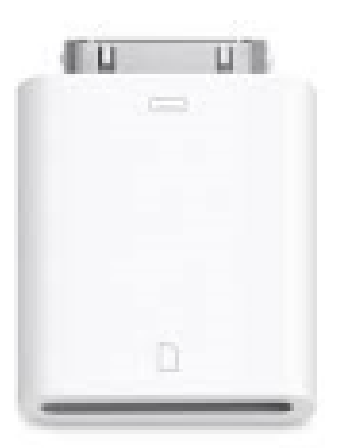

Photos

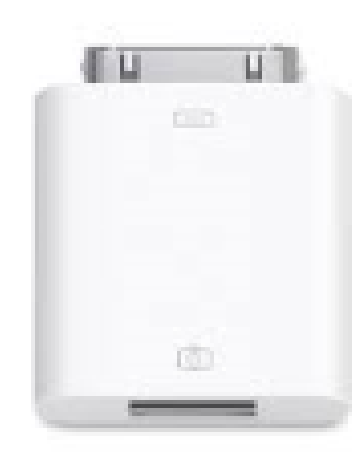

### Using the Camera Connection Kit

(from iPhone and camera SD card)

- Connect using standard cable
- "Trust" the devices then wait…
- Choose Import (supports photo and video)
- Select items to import (keep or delete originals)
- Look in Albums for the imported photos

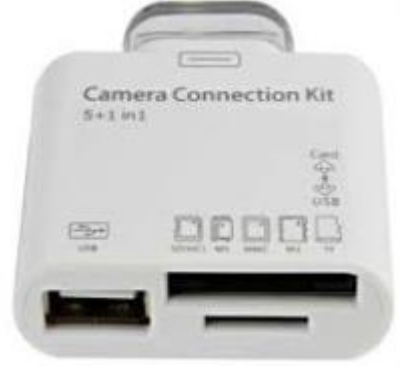

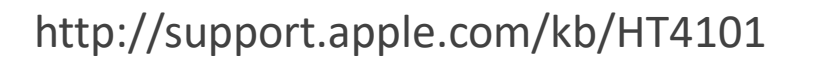

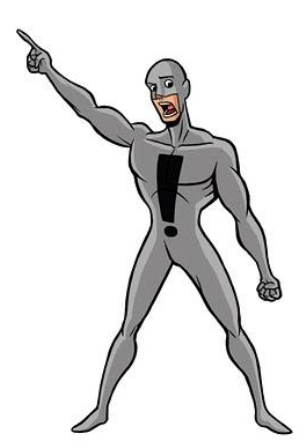

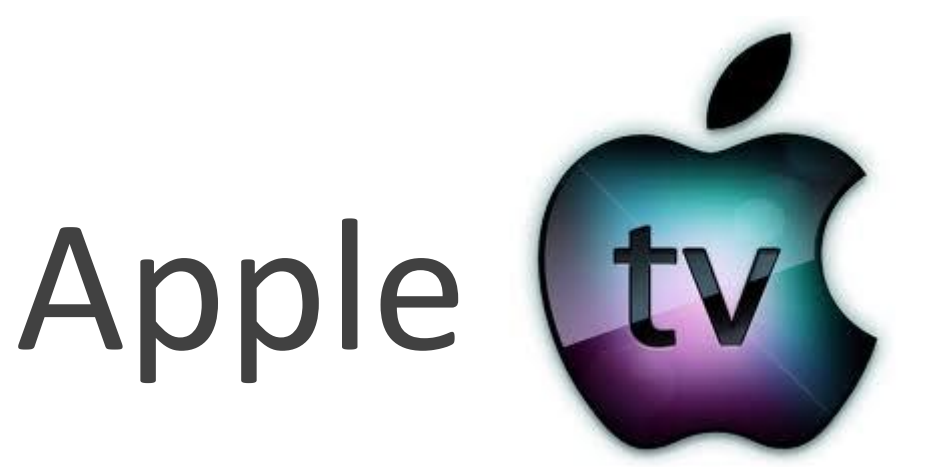

Apple TV is a digital media player and a micro-console.

It is a small network appliance and entertainment device that can receive digital data from a number of sources and stream it to a capable TV for playing on the TV screen. The Wikipedia

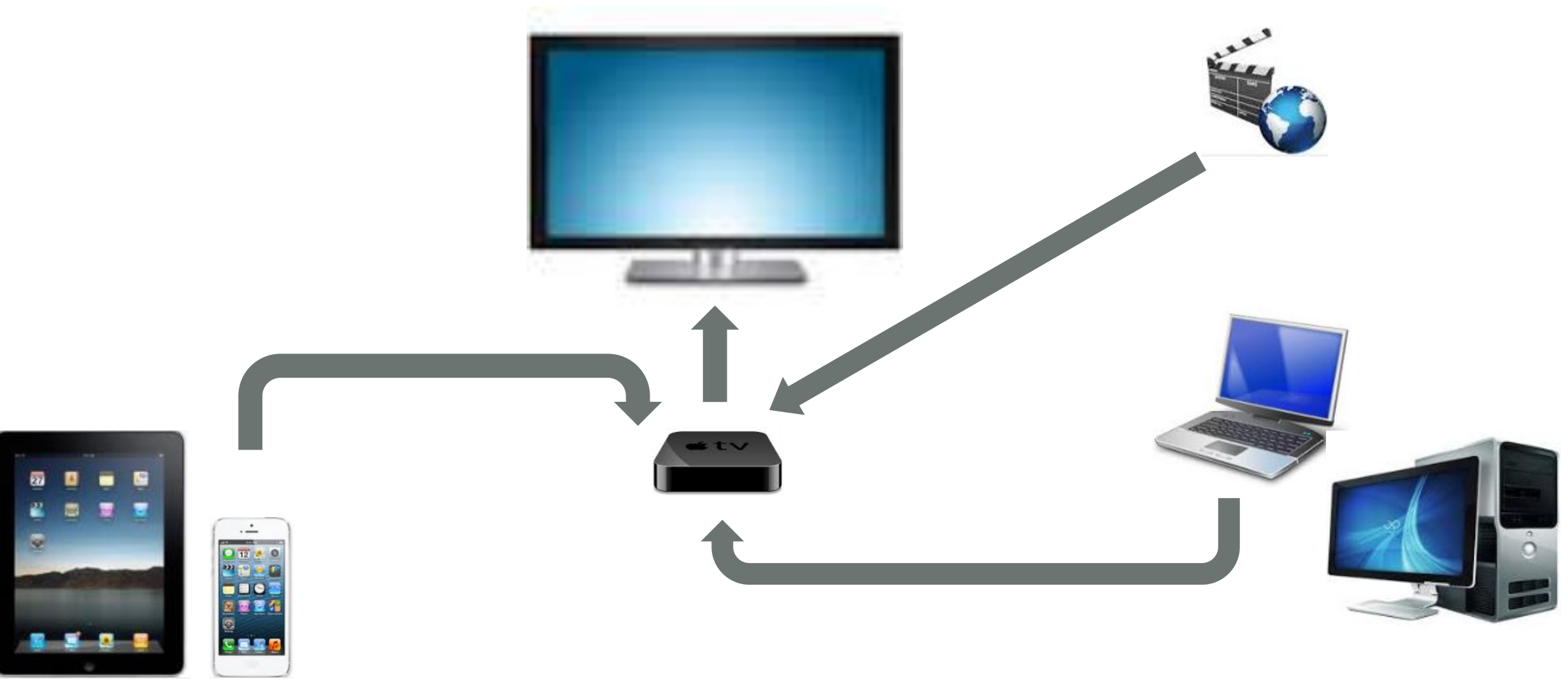